# ETC M631 GENERÁTOR ĽUBOVOĽNÝCH PRIEBEHOV

Príručka používateľa

Copyright © 2002 ETC s.r.o Všetky práva vyhradené

# Obsah

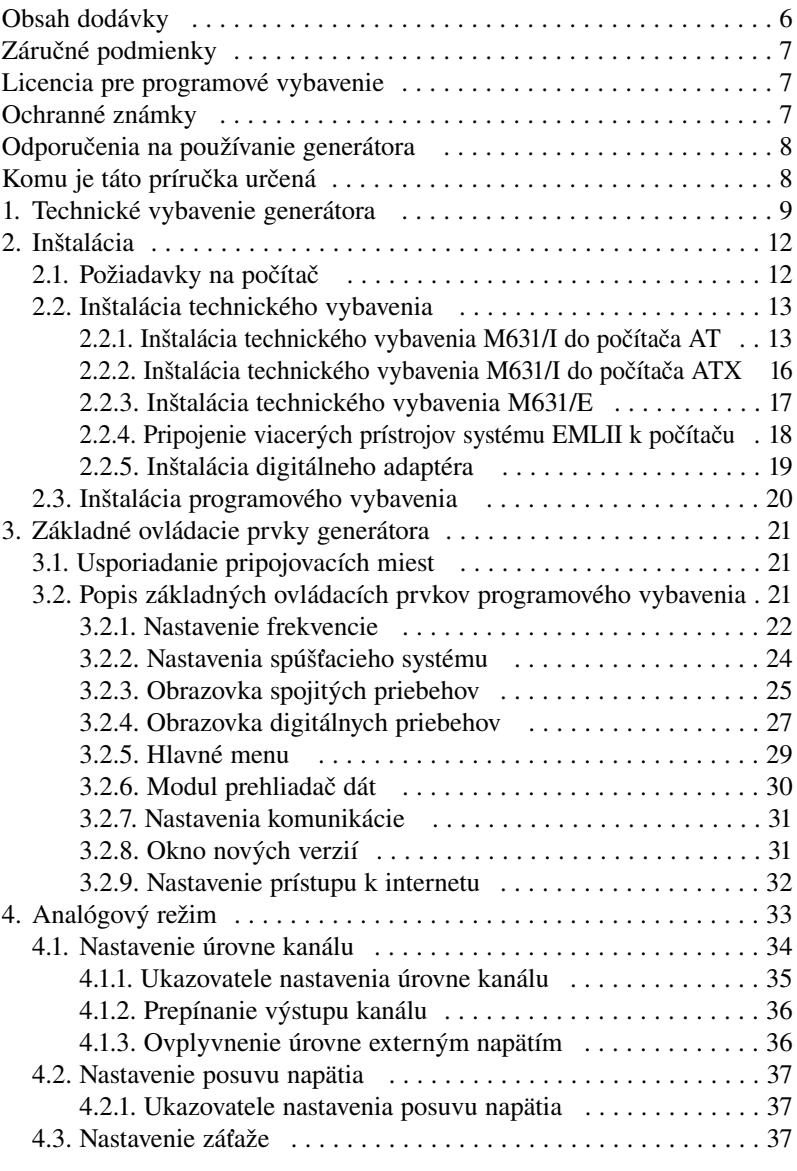

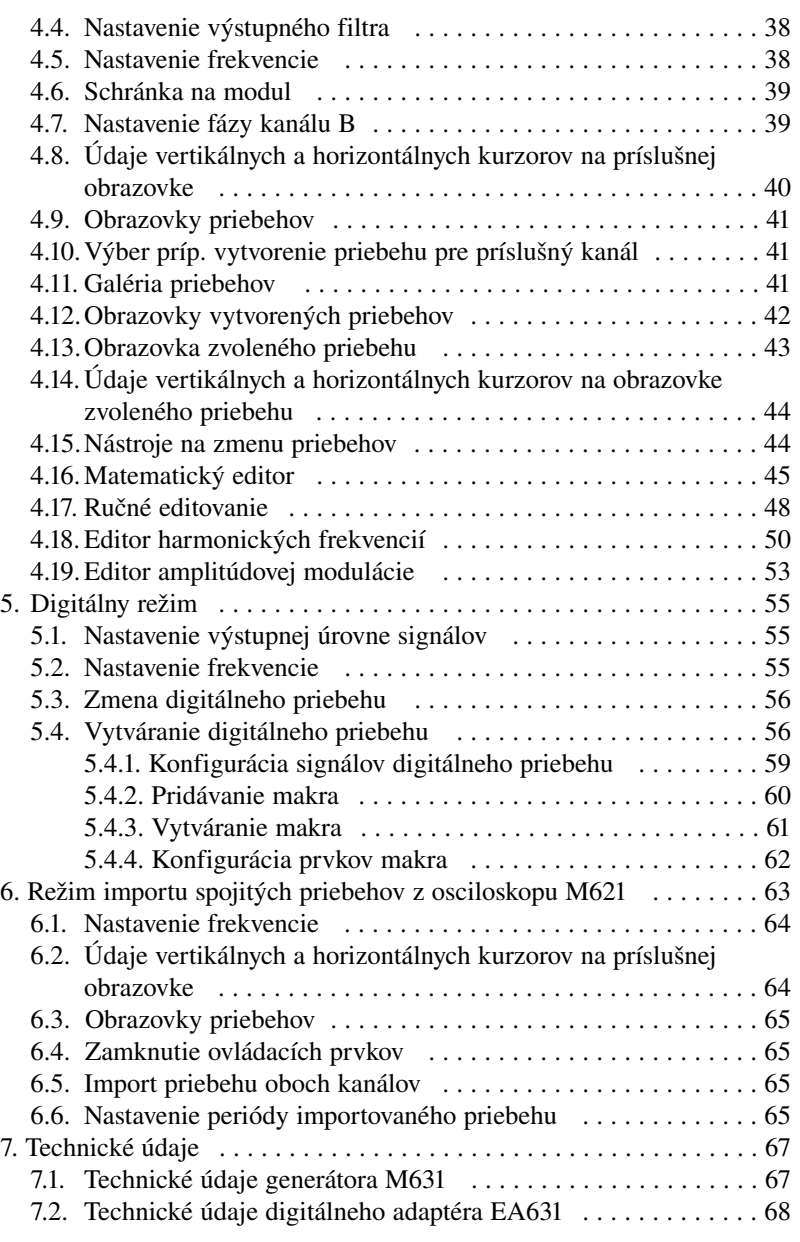

Spoločnosť ETC Vám ďakuje, že ste si vybrali generátor ľubovoľných priebehov M631. Veríme, že splní Vaše očakávania. Aby sme mohli zabezpečiť Vašu informovanosť, prosíme, aby ste vyplnili a odoslali registračnú kartu, ktorú ste dostali spolu s generátorom, alebo vyplnili a odoslali registračný formulár, ktorý nájdete na WWW stránkach firmy ETC.

V prípade, ak potrebujete ďalšie informácie, alebo konzultácie, môžete s nami nadviazať kontakt na nasledujúcej adrese, resp. prednostne pomocou elektronickej pošty.

## Adresa:

ETC s.r.o. Rosinská cesta 8 P.O.Box 97, 010 08, Žilina Slovenská Republika

#### Telefón:

+421-41-566 78 94 – obchodné informácie a HW 041-566 78 94

# Fax:

+421-41-566 78 94 041-566 78 94

## Internet:

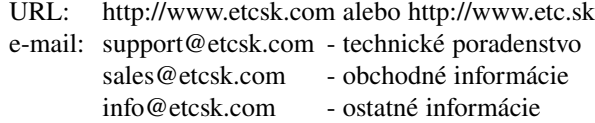

# Obsah dodávky

V balení ste v závislosti na objednanej verzii obdržali nasledovné položky.

# M631/I

- $-$  EM631/I  $-$  1ks
- kábel (EA600) pre prepojenie počítača verzie AT 1ks
- kábel (EA601) pre predĺženie spojenia s tlačiarňou 1ks
- kábel (EA602) pre spojenie s paralelným portom počítača ATX 1ks
- kryt rozširovacej pozície s konektorom a káblom na pripojenie tlačiarne k počítaču verzie ATX (EA603) – 1ks
- skrutky M3 4ks
- príručka 1ks
- CD-ROM s programovým vybavením

## M631/E

- EM631/E 1ks
- štandardný kábel paralelného portu 1ks
- sieťový adaptér 14V/0.8A –1ks
- príručka 1ks
- CD-ROM s programovým vybavením

Ak ste si objednali modifikáciu PRO ktorejkoľvek verzie, súčasťou balíka je aj prístupový kód k súboru knižníc a príkladov (Development Kit), ktoré sú dodané na CD-ROM s programovým vybavením.

Ak ste objednali aj zostavu digitálneho adaptéra A631/I v balení sú nasledovné položky:

- redukčný konektor EA626 1ks
- oddeľovač digitálnych signálov EA631 1ks
- pripojovací adaptér s klipmi EA327/8 2ks

Ak ste objednali A631/E v balení ste obdržali:

- oddeľovač digitálnych signálov EA631 1ks
- pripojovací adaptér s klipmi EA327/8 2ks

# Záručné podmienky

Spoločnosť ETC s.r.o. ručí za to, že generátor M631 bude spoľahlivo pracovať v súlade s touto dokumentáciou v záručnej dobe 6 mesiacov odo dňa predaja. Zákazníkom, ktorí do 30 dní od zakúpenia generátora vyplnia a odošlú na našu adresu registračnú kartu, sa predlžuje záručná doba na 1 rok.

Ak sa vyskytne v záručnej dobre chyba, s výnimkou chýb, za ktoré ETC nemôže niesť zodpovednosť, spoločnosť ETC produkt bezplatne opraví, alebo vymení za nový, resp. opravený.

Spoločnosť ETC neručí za chyby na zariadení, spôsobené nehodou, chybným použitím, neautorizovaným zásahom a podobne.

V prípade požiadavky na záručný servis zákazník odošle zariadenie v pôvodnom balení predajcovi, od ktorého zariadenie kúpil, alebo priamo spoločnosti ETC. K zariadeniu musí byť priložený záručný list a popis závady. Zákazník súhlasí s tým, že pri odoslaní opraveného, alebo nového produktu bude tento produkt poistený proti poškodeniu, alebo strate pri preprave a uhradí poistné a poštovné.

# Licencia pre programové vybavenie

Zakúpením generátora M631, ktorého súčasťou je program M631, autorské dielo spoločnosti ETC s.r.o., si používateľ zároveň zakúpil licenciu na používanie tohoto programu. Používateľ má právo program M631 ľubovoľne šíriť ako DEMO verziu činnosti generátora.

# Ochranné známky

MS-DOS, Microsoft Windows, Microsoft Windows 95, Microsoft Windows 98, Microsoft Windows NT, Microsoft Windows 2000, Microsoft Windows XP, MS Office, MS Excel, MS Word sú registrované ochranné značky Microsoft Corporation.

IBM PC, VGA sú registrované ochranné značky International Bussiness Machines, Inc.

Nextra je registrovaná ochranná známka.

# Odporučenia na používanie generátora

- Nepripájajte zdroje napätia na výstupy generátora.
- Priebeh napätí na výstupoch generátora nie je po zapnutí počítača definovaný. Definovaným sa stane až po štarte programového vybavenia generátora. Odporúčame preto pri zapínaní počítača/generátora odpojiť výstupy generátora zvlášť vtedy, ak sú pripojené na obvody citlivé na výskyt napätia v oblasti +-10V.
- Pri zapojení merania je treba mať na zreteli, že spoločný potenciál (GND) počítača je spojený so spoločným potenciálom (GND) prístroja.
- Sieťový adaptér je galvanicky oddelený od sieťového rozvodu.

# Komu je táto príručka určená

Príručka je určená používateľom generátora M631. V príručke sa predpokladá základná znalosť problematiky práce s prístrojom typu generátor, ako i základná znalosť prostredia MS Windows. V prípade nejasností pri ovládaní MS Windows odporúčame ako doplnkovú literatúru: MS Windows Príručka používateľa.

# 1. Technické vybavenie generátora

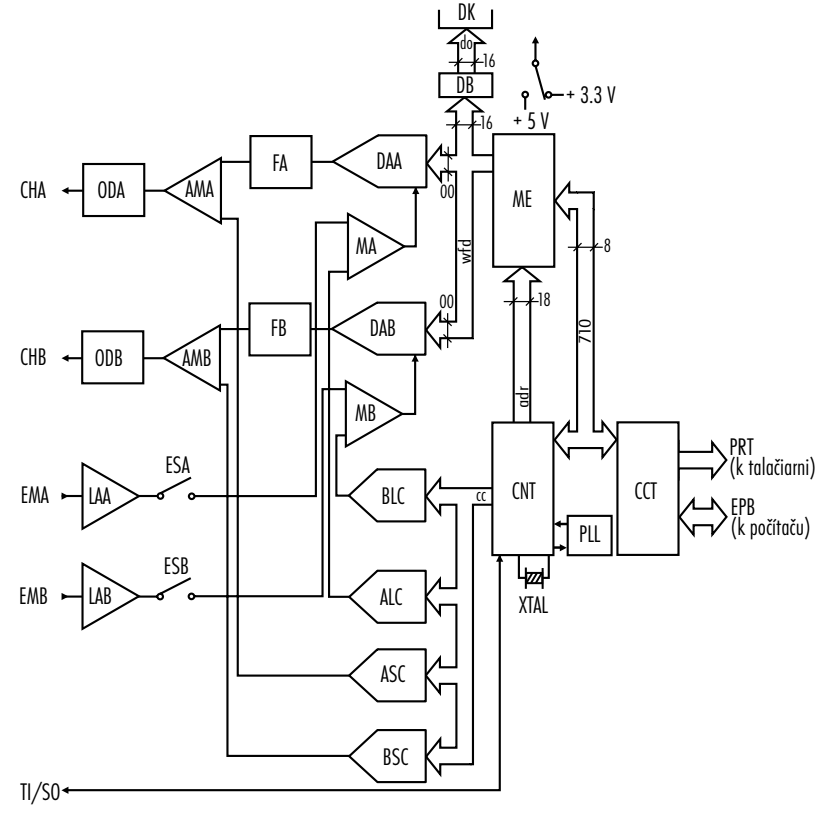

*obr. 1.1. Blokové usporiadanie generátora*

Blokové usporiadanie generátora je znázornené na obr. 1.1.

Generované priebehy sú v digitálnej forme s rozlišovacou schopnosťou 8 bit uložené v pamäti ME. O adresovanie pamäti sa prostredníctvom 18 bitovej adresy stará riadiaci blok CNT. Interný čítač adresy riadiaceho bloku je možné nastaviť na ľubovoľný cyklus, a tak môže byť dĺžka segmentu prislúchajúceho jednej perióde, alebo jednorazovo generovaného priebehu v rozsahu 1 až 256k bodov. Obsah pamäti, a teda aj tvar generovaných priebehov je určený dátami, ktoré sa do pamäti zapisujú z počítača prostredníctvom riadiacej jednotky komunikácie CCT. Súčasťou bloku CNT je generátor taktovacích impulzov rýchlych DA prevodníkov založený na fázovom závese s 16 bitovým riadiacim slovom, ktoré umožňuje riadenie frekvencie s krokom maximálne 31ppm. Analógový signál je generovaný prostredníctvom rýchlych D-A prevodníkov DAA a DAB. Výstupy DA prevodníkov sú cez dolnopriepustné filtre (FA,FB) s nastaviteľnou medznou frekvenciou (5MHz, 20MHz, vypnutý) pripojené k výstupnému zosilňovaču (AMA,AMB). Výstup zosilňovačov AMA a AMB je spojený s výstupným konektorom CHA resp. CHB prostredníctvom výstupného deliča s ovládateľným útlmom 0 resp. 20dB a výstupnou impedanciou 50ohm.

Úroveň signálu jednotlivých kanálov je regulovaná prostredníctvom výstupného napätia zosilňovačov MA, MB.

Vstupy týchto sumačných zosilňovačov sú riadené výstupmi D-A prevodníkov ALC a BLC a signálmi vstupov externého nastavenia úrovne výstupného signálu ELA, ELB, ktoré sú pripojiteľné cez oddeľovacie zosilňovače LAA a LAB a spínače ESA a ESB.

Generovaný priebeh je možné superponovať na jednosmerné napätie. Veľkosť tohto superponovaného napätia určujú výstupy DA prevodníkov ASC a BSC, ktoré sú pripojené na druhý vstup výstupného zosilňovača AMA, resp. AMB.

Generátor M631 je možné využívať aj na generovanie digitálnych udalostí. Pre tento účel sú výstupy z pamäte priebehov privedené cez oddeľovače číslicových signálov DB na konektor DK, kam sa pripája modul oddeľovača číslicových signálov EA631. Výstupnú úroveň číslicových signálov je možné zvoliť pripojením napájacieho napätia 3.3, resp. 5V prostredníctvom prepínača SPS.

Výstupné priebehy a digitálne udalosti je možné generovať v niekoľkých režimoch.

- Periodicky, kedy sa signály, resp. digitálne udalosti generujú nepretržite so zvolenou periódou.
- Synchronizovane, kedy sa periodický signál generuje od počiatku, vždy po perióde aktívnej časti synchronizačného impulzu.
- Jednorazovo, kedy sa signál generuje iba raz, vždy po aktivácii obsluhou.
- Spúšťane, kedy sa signál generuje vždy raz, po príchode aktívnej časti synchronizačného impulzu.

Aktívnou časťou synchronizačného impulzu môže byť jeho nábežná, resp. záverná hrana. Synchronizačný impulz sa privádza prostredníctvom konektora TI/SO na vstup riadiacej jednotky CNT.

Konektor TI/SO môže slúžiť aj ako zdroj synchronizačného signálu pre spolupracujúce meracie prístroje. V tomto režime pripája riadiaca jednotka na tento výstup signál, ktorý je synchrónny s periódou generovaného signálu.

# 2. Inštalácia

Táto kapitola obsahuje všetky informácie potrebné na inštaláciu technického a programového vybavenia generátora M631.

# 2.1. Požiadavky na počítač

Minimálne požiadavky na počítač sú nasledovné:

- PC486 kompatibilný počítač
- 8MB RAM
- CD-ROM
- rozlíšenie minimálne 800x600
- EPP V1.9 alebo EPP + ECP
- myš alebo iné polohovacie zariadenie
- 2MB priestoru na pevnom disku
- MS Windows 95, MS Windows 98, MS Windows NT alebo MS Windows 2000

Doporučené požiadavky na počítač: vyššie uvedené +

- PENTIUM 200MHz
- 16MB RAM
- farebná hĺbka 16bitov pri rozlíšení 800x600

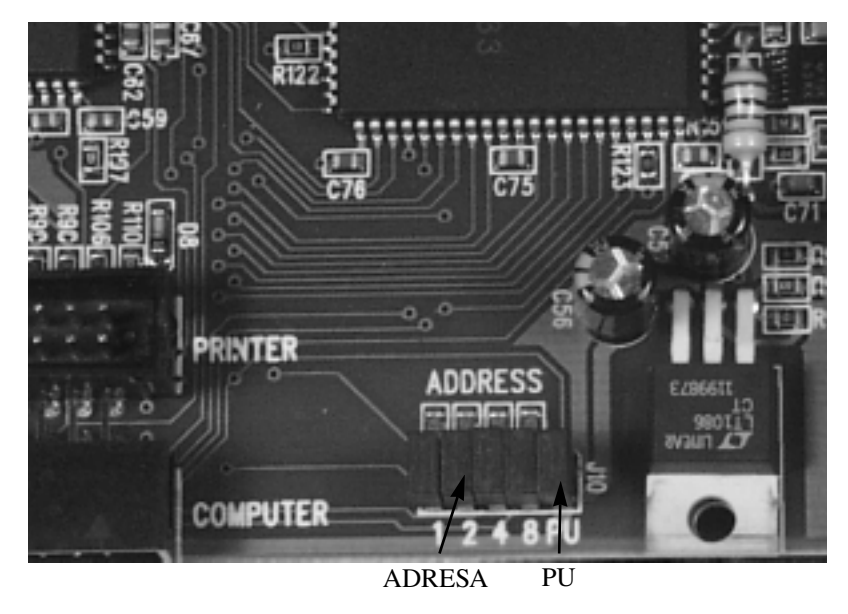

# 2.2. Technické vybavenie inštalácia

Generátor, ktorý vlastníte, môže byť jednou z nasledujúcich modifikácii.

- M631/I interná modifikácia, ktorú je možné namontovať priamo do počítača na niektorú z voľných pozícii 51/ 4" diskového mechanizmu
- M631/E externá modifikácia, ktorá nevyžaduje žiadnu montáž, iba pripojenie prepojovacieho kábla a napájacieho adaptéra

Pred inštaláciou technického vybavenia generátora sa presvedčte, či je paralelný port vášho počítača nastavený v režime EPP (alebo EPP + ECP). Ak nie je, nastavte ho do požadovaného režimu (ak je možnosť voľby, potom je treba zvoliť režim EPP V1.9). Postup nastavenia je popísaný v príručke Vášho počítača.

UPOZORNENIE: Ak nie je paralelný port Vášho počítača nastavený v režime EPP (alebo EPP + ECP), ohlási programové vybavenie pri štarte chybu komunikácie.

# 2.2.1. Inštalácia technického vybavenia M631/I do počítača AT

Pred inštaláciou generátora M631/I je potrebné skontrolovať jeho konfiguráciu. Pri pohľade na dosku s plošnými spojmi modulu sú viditeľné dve konfiguračné polia:

- štyri dvojice kolíkov, označené ako ADDRESS, slúžia na nastavenie adresy zariadenia na zbernici. Jednotlivé dvojice majú váhy 1, 2, 4 a 8. Tieto váhy sa uplatnia vtedy, ak prepojka nie je inštalovaná. Ak je prepojka inštalovaná, potom je hodnota príslušného rádu 0.
- dvojica kolíkov, označená ako PU, slúži na pripojenie pracovných odporov na niektoré riadiace signály, čo zvyšuje spoľahlivosť komunikácie. Ak je prepojka inštalovaná, pracovné odpory sú pripojené, ak nie je inštalovaná, nie sú pripojené. Odporúčame, aby inštalovanú prepojku PU mal iba prístroj s nastavenou adresou 0.

 $\bigcirc$ 

| Adresa         | 1           | $\overline{2}$ | $\overline{4}$ | 8           | PU          |
|----------------|-------------|----------------|----------------|-------------|-------------|
| 0              | inštalovaná | inštalovaná    | inštalovaná    | inštalovaná | inštalovaná |
| 1              | voľná       | inštalovaná    | inštalovaná    | inštalovaná | voľná       |
| $\overline{2}$ | inštalovaná | voľná          | inštalovaná    | inštalovaná | voľná       |
| 3              | voľná       | voľná          | inštalovaná    | inštalovaná | voľná       |
| 4              | inštalovaná | inštalovaná    | voľná          | inštalovaná | voľná       |
| 5              | voľná       | inštalovaná    | voľná          | inštalovaná | voľná       |
| 6              | inštalovaná | voľná          | voľná          | inštalovaná | voľná       |
| 7              | voľná       | voľná          | voľná          | inštalovaná | voľná       |
| 8              | inštalovaná | inštalovaná    | inštalovaná    | voľná       | voľná       |
| 9              | voľná       | inštalovaná    | inštalovaná    | voľná       | voľná       |
| 10             | inštalovaná | voľná          | inštalovaná    | voľná       | voľná       |
| 11             | voľná       | voľná          | inštalovaná    | voľná       | voľná       |
| 12             | inštalovaná | inštalovaná    | voľná          | voľná       | voľná       |
| 13             | voľná       | inštalovaná    | voľná          | voľná       | voľná       |
| 14             | inštalovaná | voľná          | voľná          | voľná       | voľná       |
| 15             | voľná       | voľná          | voľná          | voľná       | voľná       |

Jednotlivé hodnoty adresy je možné nastaviť podľa nasledujúcej tabuľky:

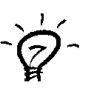

TIP: Ak chcete pripojiť len jeden merací prístroj radu EMLII, nie je potrebné meniť nastavenie prepojok, ktoré boli štandardne nastavené pri výrobe.

 $\circ$ 

UPOZORNENIE: Jeden z prístrojov musí mať vždy nastavenú adresu 0.

UPOZORNENIE: Dva prístroje nesmú mať nastavenú rovnakú adresu.

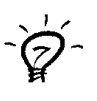

TIP: Ak zmeníte nastavenie niektorej prepojky, musíte zmeniť aj adresu prístroja v programovom vybavení (viď. 3.2.7.), alebo nechať programové vybavenie automaticky nájsť adresu prístroja pri štarte programu.

Modul generátora inštalujeme po vypnutí a demontáži krytu počítača a odstránení plastového krytu, ktorý kryje pozíciu 51/ 4" diskového mechanizmu. Modul vsunieme z čelnej strany počítača a upevníme štyrmi skrutkami, ktoré sú v príslušenstve.

# UPOZORNENIE: Na upevnenie modulu nepoužívajte skrutky dlhšie ako 6mm, mohlo by dôjsť k jeho poškodeniu.

Niektorý z voľných napájacích káblov, určených pre diskové mechanizmy, pripojíme k niektorému z napájacích konektorov. Odpojíme plochý kábel, ktorým bol pripojený konektor tlačiarne k matičnej doske počítača. Namiesto neho zasunieme plochý prepojovací kábel z príslušenstva tým koncom, na ktorom je nalisovaný jeden konektor. Koniec kábla, na ktorom sú nalisované dva konektory, pripojíme ku generátoru (ľubovoľným z konektorov). Dbáme na to, aby okraj plochého kábla, označený farebným prúžkom, smeroval ku kontaktu č. 1 konektora na matičnej doske počítača. Plochý kábel, ktorým bol konektor tlačiarne pripojený k matičnej doske, zasunieme do konektora generátora, označeného ako PRINTER.

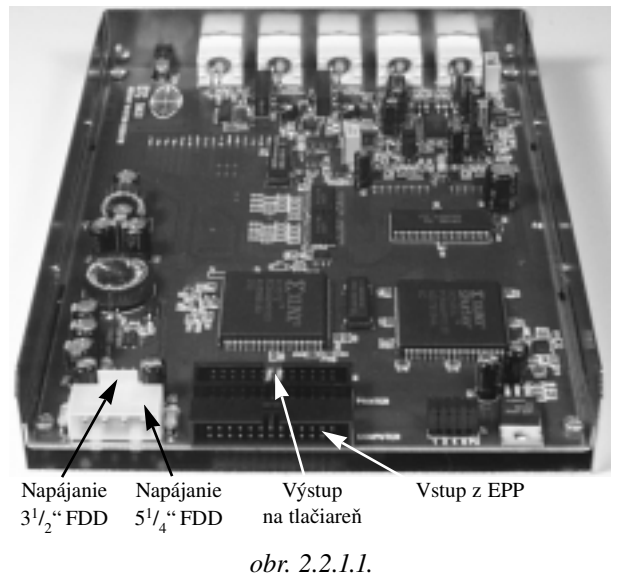

V prípade, ak by bol plochý kábel pripojujúci konektor tlačiarne krátky, použijeme predlžovací kábel z príslušenstva. Tým je inštalácia ukončená a môžeme opäť namontovať kryt počítača. Pri orientácii v pripojovacích konektoroch generátora Vám pomôže obrázok 2.2.1.1.

V prípade, že je už v počítači nainštalovaný jeden prístroj, druhý inštalujeme podobne, avšak nesmieme zabudnúť zmeniť jeho adresu tak, aby

 $\omega$ 

bola iná než je na už inštalovanom prístroji nastavená. Prístroj k počítaču pripojíme pomocou druhého konektora, ktorý je nalisovaný na prepojovacom kábli už nainštalovaného prístroja.

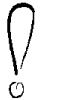

UPOZORNENIE: Jeden z prístrojov musí mať nastavenú adresu nula. Tlačiareň musí byť pripojená k tomuto prístroju.

TIP: Pri používaní digitálneho osciloskopu M621 súčasne s generátorom M631 je pre zjednodušenie možné v analógovom režime zmeniť polohu skupín ovládacích prvkov (viď. kapitola 4).

## 2.2.2. Inštalácia technického vybavenia M631/I do počítača ATX

Montáž prístroja sa nelíši od tej, ktorá je popísaná v predchádzajúcej časti. Odlišný je iba spôsob pripojenia prístroja k počítaču, ako i spôsob pripojenia konektora tlačiarne.

Súprava na pripojenie k počítaču typu ATX sa skladá z dvoch častí

- prepojovacieho kábla pre pripojenie prístroja k počítaču

- čielka s namontovaným pripojovacím konektorom pre tlačiareň a prepojovacím káblom na pripojenie k prístroju

Postup pri pripájaní prístroja k počítaču a vytvorenie nového pripojovacieho konektora pre tlačiareň je nasledovný:

- v prípade, že sme mali k počítaču pripojenú tlačiareň, odpojíme ju od počítača
- odstránime niektorý z krytov V/V pozície (najlepšie ten, ktorý je najbližšie ku konektoru určenému na pripojenie tlačiarne) Pripojenie prístroja
	- plochý kábel určený na prepojenie prístroja s počítačom prevlečieme cez vznikk počítaču

portu počítača bol na von-

- čielko, na ktorom je konek-

čiarne, namontujeme na voľnú pozíciu tak, že do výrezu Nový výstup pre tlačiareň

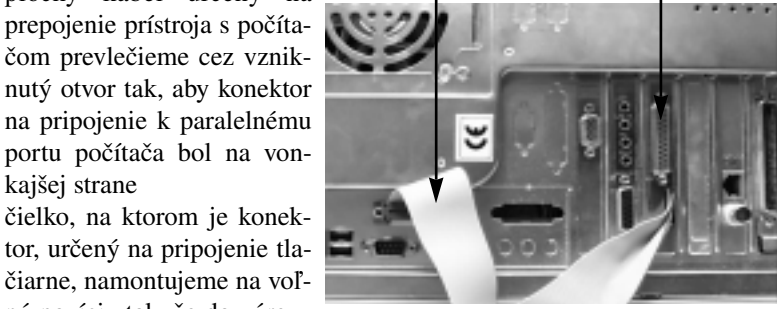

*obr. 2.2.2.1.*

Strana 16

kajšej strane

umiestnime plochý kábel, určený na prepojenie prístroja s počítačom, preložený na polovicu

- vonkajší konektor tohoto kábla pripojíme k printer portu počítača a niektorú z koncoviek umiestnených na opačnom konci ku konektoru prístroja označeného ako EPP
- koncovku kábla nového pripojovacieho konektora tlačiarne zasunieme do konektora prístroja označeného ako PRINTER

- tlačiareň môžeme pripojiť k novovytvorenému pripojovaciemu miestu Pohľad na inštaláciu zo zadnej strany počítača typu ATX je na obrázku 2.2.2.1.

UPOZORNENIE: Niektoré mechaniky počítačov nemajú v mieste otvoru pre V/V moduly opracované hrany. Treba dať pozor, aby v týchto miestach nedošlo k poškodeniu plochého kábla.

V prípade, že v počítači je už jeden prístroj nainštalovaný, nie je na inštaláciu ďalšieho potrebná ďalšia súprava. Po upevnení prístroja v počítači a pripojení napájania pripojíme prístroj k počítaču pomocou druhého konektora, ktorý je nalisovaný na pripojovacom kábli už inštalovaného prístroja. Pred inštaláciou ďalšieho prístroja je potrebné zmeniť jeho adresu tak, aby bola iná, než adresa ktoréhokoľvek z inštalovaných prístrojov.

UPOZORNENIE: Jeden z prístrojov musí mať nastavenú adresu nula. Tlačiareň musí byť pripojená k tomuto prístroju.

### 2.2.3. Inštalácia technického vybavenia M631/E

Inštalácia pozostáva z nasledujúcich krokov:

- presvedčíme sa, či je vypínač na generátore v polohe vypnuté, ak nie, vypneme ho
- pripojíme napájací sieťový adaptér k prístroju
- v prípade potreby prestavíme adresu prístroja pomocou prepínača umiestneného na zadnom paneli
- pripojíme generátor k EPP portu počítača prostredníctvom štandardného 25 vodičového kábla z príslušenstva
- v prípade potreby pripojíme pomocou štandardného prepojovacieho kábla (nie je v príslušenstve) tlačiareň
- zapneme generátor vypínačom na jeho zadnom paneli

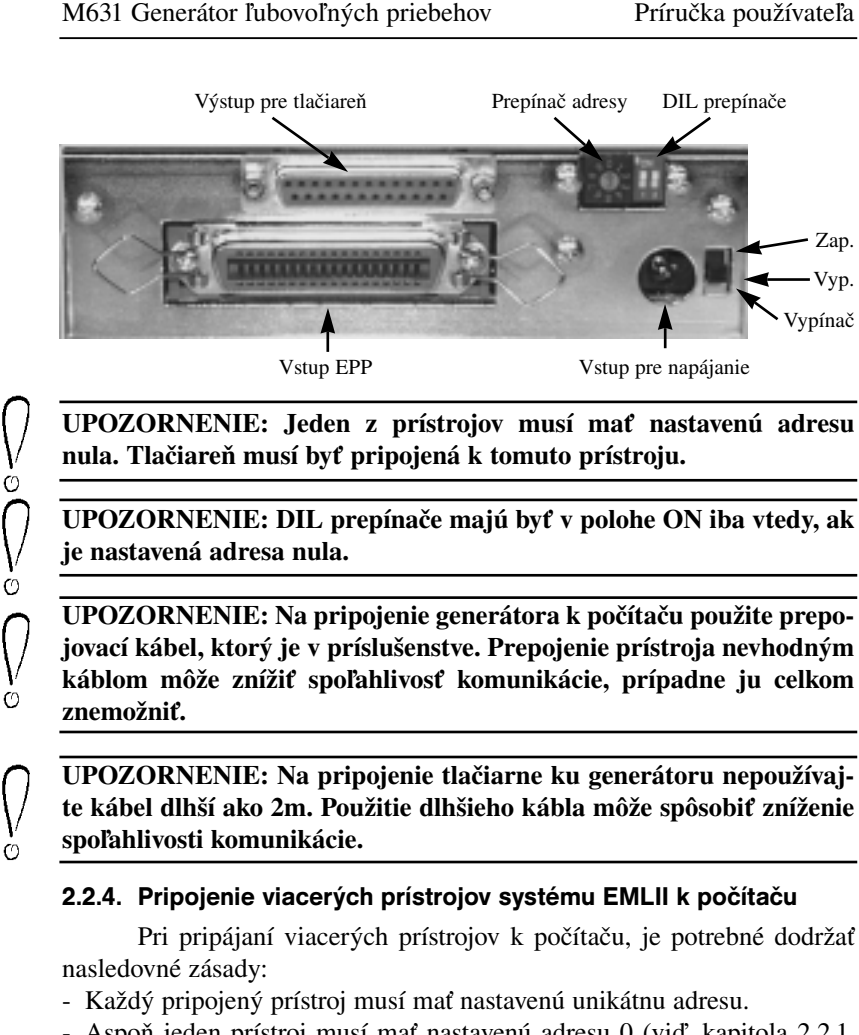

- Aspoň jeden prístroj musí mať nastavenú adresu 0 (viď. kapitola 2.2.1. (M631/I), 2.2.3. (M631/E) ).
- Tlačiareň musí byť pripojená k prístroju s adresou 0.
- Externé prístroje sa ukladajú na seba.
- Pri pripojení niekoľkých externých prístrojov je potrebné použiť adaptér EA604/2 ak pripájame dva prístroje (obr. 2.2.4.1.), adaptér EA604/2 a adaptér EA604/4 ak pripájame tri prístroje (obr. 2.2.4.2.), dva adaptéry EA604/2 a jeden EA604/4 ak pripájame štyri prístroje.
- Ak je medzi pripojenými externými prístrojmi osciloskop M621, umiestňujeme ho ako vrchný, pretože zmena jeho adresy môže byť vykonaná

iba po otvorení a je ho teda výhodné ponechať na adrese 0. Pripojenie tlačiarne k tomuto prístroju je pri odporúčanom umiestnení najjednoduchšie.

- DIL prepínače (umiestnené pri prepínači adresy) by mali byť na všetkých prístrojoch s adresou inou ako 0 nastavené do polohy 0 (OFF).

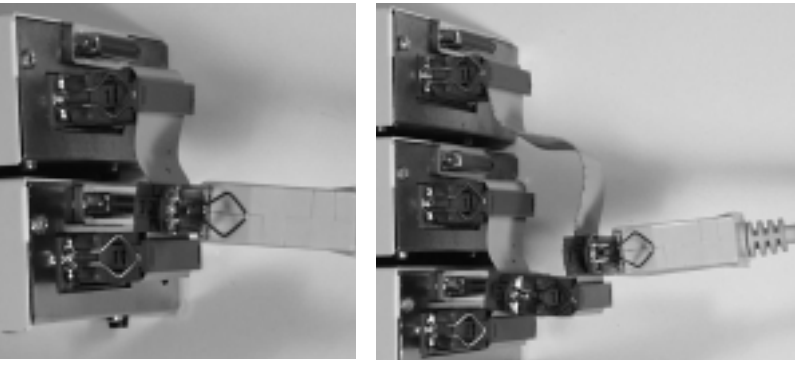

*obr. 2.2.4.1. obr. 2.2.4.2.*

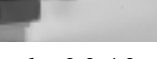

UPOZORNENIE: Adaptéry EA604/2 a EA 604/4 nie sú súčasťou dodávky. Objednávajú sa samostatne.

# 2.2.5. Inštalácia digitálneho adaptéra

- Inštalácia internej verzie (A631/I)

Ako prvý krok upevnite redukčný konektor EA626 do počítača na ľubovoľnú voľnú pozíciu. Konektor, ktorým je ukončený kábel redukcie zasuňte do konektora umiestneného na spodnej strane generátora. Týmto je ukončená inštalácia vo vnútri počítača

V prípade ak budete chcieť digitálny adaptér použiť, postačí zasunúť konektor, ktorým je ukončený kábel oddeľovača digitálnych signálov (EA631) do redukčného konektora a k EA631 pripojiť potrebné množstvo súprav pripojovacích klipov.

- Inštalácia externej verzie (A631/E)

K oddeľovaču digitálnych signálov EA631 pripojte potrebné množstvo súprav pripojovacích klipov.

Konektor, ktorým je ukončený kábel oddeľovača digitálnych signálov zasuňte do konektora umiestneného na spodnej strane generátora.

 $\circ$ 

# 2.3. Inštalácia programového vybavenia

Program na ovládanie generátora ľubovoľných priebehov M631 je dostupný pre tieto operačné systémy resp. prostredia: MS Windows 95, MS Windows 98, Windows 2000 a Windows NT. V cene balíka M631 je zahrnuté aj programové vybavenie. Na CD, ktoré ste dostali v dodávke prístroja sa nachádzajú všetky verzie programového vybavenia vo všetkých dostupných jazykových mutáciách.

Na CD sa nachádza pomocník pri inštalácii, program autorun.exe. Po spustení tohoto programu je možné zvoliť prostredie, pod ktoré chcete generátor nainštalovať a jazykovú mutáciu. Pomocník automaticky vyberie najvhodnejšiu verziu prostredia a jazykovú mutáciu. Po kliknutí na text "Exit" sa pomocník ukončí. Po kliknutí na text "Install" sa spustí inštalácia podľa zvolených parametrov. Inštalácia prebieha spôsobom, štandardným pre prostredie Windows 95/98.

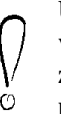

UPOZORNENIE: Ak pomocník zvolí verziu programu "No suitable version" znamená to, že pre Vaše prostredie nevie nájsť vhodnú verziu. Toto nastavenie je možné zmeniť, avšak vhodnosť verzie pre Vaše prostredie nie je zaručená.

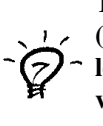

TIP: Odporúčame Vám využívať možnosti automatickej aktualizácie (viď. 3.2.5. Updates), alebo sledovať obsah WWW stránok našej spoločnosti, z ktorých je možné získať aktualizáciu programového vybavenia. Táto služba je pre našich zákazníkov v súčasnosti poskytovaná zadarmo.

# 3. Základné ovládacie prvky generátora

# 3.1. Usporiadanie pripojovacích miest

Všetky pripojovacie miesta (vstupy aj výstupy), ktoré súvisia s generovaním spojitého signálu, sú umiestnené na čelnom paneli (viď. obr. 3.1.1.).

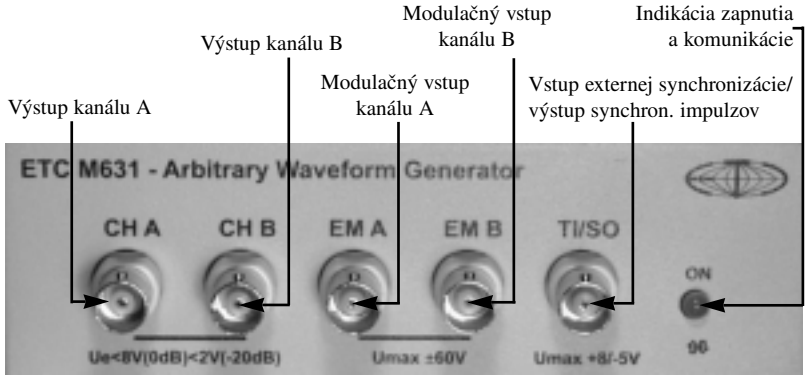

*obr. 3.1.1.*

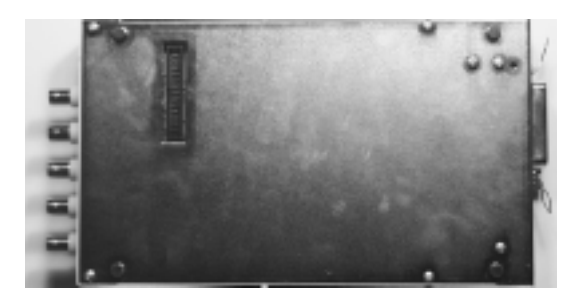

Na spodnej časti prístroja je 34-pinový konektor určený na pripojenie digitálneho adaptéra (viď. obr. 3.1.2.).

*obr. 3.1.2.*

# 3.2. Popis základných ovládacích prvkov programového vybavenia

Táto kapitola sa zaoberá popisom základných ovládacích prvkov, t.j. prvkov, ktorých ovládanie je s malými odchýlkami totožné vo všetkých režimoch.

Po spustení programu M631 sa na obrazovke zobrazí ovládací panel generátora v závislosti od zvoleného režimu. K dispozícii sú 3 režimy: analógový (viď. kap. 4.), digitálny (viď. kap. 5.) a import z M621 (viď. kap. 6.). Program bol navrhnutý tak, aby bolo jeho ovládanie čo najjednoduchšie a v súlade s konvenciami používanými v prostredí MS Windows. V ďalšom texte budeme popisovať ovládanie pomocou myši, preto pre popis práce s myšou zavedieme nasledujúce pojmy.

Kliknutie – Kurzorom myši ukážeme na zvolený objekt a stlačíme a uvoľníme ľavé tlačidlo myši.

Dvojité kliknutie –Rýchlo dvakrát klikneme.

Uchopenie – Kurzorom myši ukážeme na zvolený objekt, ktorý chceme premiestniť. Stlačíme ľavé tlačidlo myši a držíme ho stlačené. Ak pohybujeme myšou pohybuje sa i uchopený objekt. Po uvoľnení tlačidla sa uchopený objekt presunie na cieľovú pozíciu.

Zadanie hodnoty do ukazovateľa – Klikneme na ukazovateľ. Pomocou klávesnice zadáme požadovanú hodnotu a potvrdíme klávesom Enter.

Zapísanie hodnoty do ukazovateľa – Klikneme na ukazovateľ. Pomocou klávesnice zadáme požadovanú hodnotu.

Nastavenie hodnoty pomocou rolovacej lišty – Uchopením ukazovátka lišty je možné meniť hodnotu. Kliknutím na šípky sa hodnota mení o najmenší možný krok. Kliknutím medzi ukazovátko a šípku je možné meniť hodnotu po väčších krokoch.

Vybrať hodnotu z vysúvacieho ukazovateľa – Kliknutím na ukazovateľ sa otvorí zoznam všetkých prvkov, ktoré je možné do ukazovateľa nastaviť. Kliknutím na zvolený prvok sa tento nastaví do ukazovateľa.

## 3.2.1. Nastavenie frekvencie

Frekvenciu je možné meniť uchopením bežca a jeho presunutím na požadovanú hodnotu.

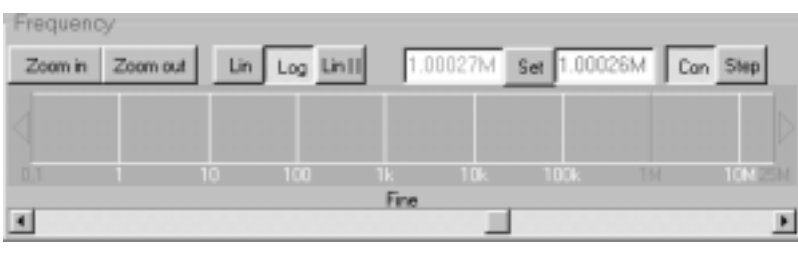

Po kliknutí na ľavú (resp. pravú) červenú šípku sa bežec pohne o 1 bod doľava (resp. doprava). Ak neuvoľníme ľavé tlačidlo myši, bežec sa po 0,5s začne hýbať rýchlosťou 20 bodov za sekundu daným smerom.

Na jemné nastavenie je možné použiť rolovaciu lištu. Pohybom doprava sa frekvencia zvyšuje, pohybom doľava sa znižuje.

Frekvenciu je možné nastaviť aj zadaním hodnoty do ľavého ukazovateľa.

TIP: Zadávaná hodnota je v hertzoch. Ak je však za číselnou hodnotou "M", program považuje číslo za megahertze. Ak je za číselnou hodnotou "k", program považuje číslo za kilohertze.

Pravý ukazovateľ ukazuje skutočnú hodnotu nastavenú v prístroji.

UPOZORNENIE: Hodnota nastavená v prístroji nemusí zodpovedať hodnote nastavenej v programe. Hodnota nastavená v prístroji závisí od najmenšieho kroku fázového závesu.

V prípade, že je zapnutý "spojitý" režim, všetky zmeny frekvencie sa nastavia aj do prístroja. Spojitý režim sa zapína kliknutím na tlačidlo "Con".

Ak je zapnutý "krokový" režim, všetky zmeny frekvencie sa nastavia do prístroja až po kliknutí na tlačidlo "Set". Krokový režim sa zapína kliknutím na tlačidlo "Step".

TIP: V prípade, že je zapnutý krokový režim, je frekvencia nastavená v generátore vyznačená v poli zvislou zelenou čiarou.

V poli môžu byť frekvencie rozložené dvoma spôsobmi: lineárne alebo logaritmicky. Lineárne zobrazenie sa zapína kliknutím na tlačidlo "Lin", logaritmické kliknutím na tlačidlo "Log".

Po kliknutí na tlačidlo "Lin II" sa aktivuje špeciálne lineárne zobrazenie. Toto zobrazenie je lineárne a je možné nastaviť začiatočnú a konečnú frekvenciu, ktorá bude zobrazená. Hneď po aktivovaní sa zobrazia v poli dva údaje: v ľavom hornom rohu je to začiatočná, v pravom hornom rohu je to konečná frekvencia. Ak budeme hýbať kurzorom myši nad poľom, budú sa meniť aj tieto dva údaje a to podľa týchto pravidiel:

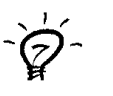

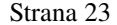

1. V prípade, že je kurzor naľavo od bežca, začiatočnej frekvencii sa priradí frekvencia, ktorá sa nachádza pod kurzorom. Konečnej frekvencii sa priradí taká frekvencia, aby bola frekvencia bežca v strede medzi začiatočnou a konečnou frekvenciou.

V opačnom prípade sa frekvencia priradí konečnej frekvencii a začiatočnej frekvencii sa priradí taká frekvencia, aby bola frekvencia bežca v strede medzi začiatočnou a konečnou frekvenciou.

2.Ak je začiatočná alebo konečná frekvencia mimo rozsah, pridelí sa im hodnota z rozsahu, ktorá je najbližšie k požadovanej.

Po kliknutí na pole sa špeciálne lineárne zobrazenie zapne s nastavenou začiatočnou a konečnou frekvenciou.

Pri ostatných režimoch zobrazenia je tiež možné nastaviť začiatočnú a konečnú zobrazenú frekvenciu. V poli sa nachádzajú tzv. značky priblíženia. Tieto značky sú zvislé čiary bielej a modrej farby. Modrú farbu majú tie značky, ktorých hodnota sa nastaví ako začiatočná a konečná po kliknutí na tlačidlo "Zoom in". Po kliknutí na bielu značku sa zmení jej farba na modrú. Tlačidlo "Zoom out", nastaví začiatočnú frekvenciu o jednu značku doľava a konečnú o jednu značku doprava.

Po uchopení poľa takým spôsobom, aby nedošlo ku kliknutiu na bežec, prípadne na značku priblíženia je možné posúvať začiatočnú a konečnú frekvenciu. Pri presunutí na ľavú stranu sa začiatočná frekvencia zvyšuje, v opačnom prípade sa znižuje. Ak je nastavené logaritmické zobrazenie, konečná frekvencia sa nastaví tak, aby nedošlo k zmene pomeru, v opačnom prípade sa nastaví tak, aby nedošlo k zmene rozdielu medzi konečnou a začiatočnou frekvenciou.

Ak sa bežec vysunie mimo zobrazovaných frekvencií, objaví sa vľavo príp. vpravo červená šípka, ktorá sa nachádza pod šípkou ladenia frekvencie. Túto šípku je možné považovať za bežec a jej uchopením a presunutím do poľa je možné nastaviť frekvenciu bežca.

## 3.2.2. Nastavenia spúšťacieho systému

Po kliknutí na tlačidlo "Single" sa zapne jednorazový režim. Pri tomto režime sa priebeh vygeneruje po príchode synchronizačnej udalosti raz.

Po kliknutí na tlačidlo "Period" sa zapne periodický režim. Pri tomto režime sa priebeh začne generovať po príchode synchronizačnej udalosti a je generovaný, kým nie je zastavený tlačidlom "Stop" z programu.

 $1 \t 12 \t 3$ 

Mode

Single

Pwind

Off

Sync out

 $0n$   $0f$ 

On

Go Stop

Po príchode ďalšej synchronizačnej udalosti sa začne generovať priebeh od začiatku.

Spúšťanie z externého zdroja sa zapína kliknutím na tlačidlo "On" (1) umiestnené pod textom "Trigger". Citlivosť na nábežnú hranu je možné nastaviť kliknutím na tlačidlo 2, na závernú hranu kliknutím na tlačidlo 3.

Spúšťanie z interného zdroja (programové vybavenie) sa zapína kliknutím na tla-

čidlo "Off" umiestnené pod textom "Trigger". V tomto režime je možné zapnúť výstup synchronizačných impulzov cez externý synchronizačný vstup a to kliknutím na tlačidlo "On" umiestnené pod textom "Sync out". Synchronizačné impulzy sú impulzy z logickej 1 do logickej 0, generované pri jednorazovom režime na začiatku priebehu, pri periodickom na konci.

 $0n$ 

Off

Kliknutím na tlačidlo "Go" sa spustí generovanie priebehu. V periodickom režime je k dispozícii ešte tlačidlo "Stop", ktorým je možné zastaviť generovanie priebehu.

UPOZORNENIE: Ak je zapnutý externý synchronizačný výstup, nie je možné zapnúť spúšťanie z externého zdroja.

# 3.2.3. Obrazovka spojitých priebehov

V celom programe je na zobrazenie spojitého priebehu použitá taká istá obrazovka. Každá obrazovka má isté vlastnosti (napr. či má kurzory, či je možné priebeh zväčšiť ...), ktoré závisia od jej aplikácie. V tejto kapitole bude popísaná kompletná obrazovka a pri každej jej aplikácii bude v priebehu ďalších kapitol len zoznam vlastností, ktoré daná obrazovka má.

Spoločné vlastnosti:

- Priebeh je vyznačený spojitou čiarou istej farby.
- Ak má obrazovka horizontálne menej bodov, ako je dĺžka priebehu, používajú sa na zobrazenie 2 režimy: Avg a MaxMin. Avg priradí každému bodu obrazovky aritmetický priemer bodov priebehu, ktoré mu prislúchajú. MaxMin vyberie medzi prislúchajúcimi bodmi maximum a minimum. Tieto body, potom spojí vertikálnou čiarou. Program automaticky prepína medzi týmito režimami v závislosti od zobrazovaného priebehu.

Špecifické vlastnosti:

- Vertikálne kurzory sú vertikálne čiary modrej alebo červenej farby, ktoré vytyčujú určitý úsek priebehu. Ich polohu je možné meniť uchopením a presunutím do žiadanej polohy.
- Horizontálne kurzory sú horizontálne čiary modrej alebo červenej farby, ktoré vytyčujú určitý úsek hodnôt, ktoré nadobúda priebeh. Ich polohu je možné meniť uchopením a presunutím do žiadanej polohy.

# UPOZORNENIE: Vertikálne aj horizontálne kurzory sú viazané na polohu na obrazovke, preto ich polohu na obrazovke neovplyvňuje zväčšovanie priebehu.

- Referenčné kurzory sú vertikálne čiary žltej alebo zelenej farby, ktoré vytyčujú určitý úsek priebehu. Ich polohu je možné meniť uchopením a presunutím do žiadanej polohy. V prípade, že jeden z referenčných kurzorov je mimo obrazovky, zobrazí sa vpravo (resp. vľavo) šípka, ktorá má farbu referenčného kurzora, ktorú je možné uchopiť a presunúť do žiadanej polohy tak, akoby to bol kurzor. Po kliknutí na šípku sa presunie zobrazovaná časť priebehu tak, aby bolo vidieť kurzor.

# UPOZORNENIE: Referenčné kurzory sú viazané na polohu vzhľadom k priebehu, preto ich polohu na obrazovke ovplyvňuje zväčšovanie priebehu.

- Značka nuly je horizontálna čiara tmavozelenej farby, ktorá vyznačuje nulovú hodnota napätia.
- Zobrazovaný priebeh je možné zväčšiť troma spôsobmi: Po kliknutí na tlačidlo "Zoom max" je potrebné zvoliť bod, ktorý chceme zväčšiť a kliknúť na neho. Program zväčší okolie bodu tak, že 1 bod na obrazovke zodpovedá 1 bodu priebehu. V ľavom hornom rohu obrazovky sa zobrazí text  $\alpha$ Zoom 1:1".

Po kliknutí na tlačidlo "Over zoom" je potrebné zvoliť bod, ktorý chceme zväčšiť a kliknúť na neho. Program zväčší okolie bodu tak, že jednému bodu priebehu, bude zodpovedať viac bodov na obrazovke. Body priebehu sú spojené tmavo červenými čiarami resp. bodmi. V ľavom hornom rohu obrazovky sa zobrazí text "Over zoomed".

Po kliknutí na tlačidlo "Zoom in" je potrebné zvoliť začiatočný bod zväčšenia a kliknúť na neho, ľavé tlačidlo myši však nepustiť. Po presunutí na konečný bod zväčšenia a pustení ľavého tlačidla myši sa priebeh zväčší tak, že začiatočný bod zväčšenia bude na obrazovke vľavo a konečný bod bude na obrazovke vpravo. V ľavom hornom rohu obrazovky sa zobrazí informácia, koľko bodov priebehu prislúcha jednému bodu obrazovky.

TIP: Po kliknutí na niektoré z vyššie uvedených tlačidiel, ostane dané tlačidlo zatlačené až kým nie je zvolený bod (resp. body). Ak však znova kliknete na dané tlačidlo, akcia sa zruší a program už nečaká na zvolenie bodu (resp. bodov).

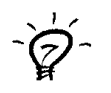

Po kliknutí na tlačidlo "Zoom out" sa zmenší priebeh tak, aby bol zobrazený dvojnásobný počet bodov priebehu.

Po kliknutí na tlačidlo "Zoom 1:1" sa zmenší priebeh tak, aby začiatočný aj konečný bod priebehu mohli byť zobrazené na obrazovke.

Po uchopení obrazovky takým spôsobom, aby nedošlo k uchopeniu žiadneho z kurzorov, sa presunutím smerom doľava posúva zobrazovaná časť smerom ku koncu priebehu, presunutím smerom doprava sa posúva smerom k jeho začiatku.

## 3.2.4. Obrazovka digitálnych priebehov

V celom programe je na zobrazenie digitálnych priebehov použitá taká istá obrazovka. V tejto kapitole je popísané ovládanie tejto obrazovky.

Obrazovka je rozdelená vodorovnými šedými čiarami, pričom v každej časti môže byť zobrazený 1 prvok priebehu. Názov prvku sa nachádza v ľavej časti obrazovky.

Ak je prvok typu zbernica (viac signálov združených do jedného prvku, pričom výsledný nie je špecifikovaný logickou nulou/jednotkou, ale číslom, pričom je určené ktorý signál je určený ktorým bitom čísla) je za názvom prvku "[0:x]", pričom x je index najvyššieho signálu, teda zbernica je zložená z x+1 signálov. Hodnoty, ktoré zbernica nadobúda sú vyznačené dvoma vodorovnými čiarami (viď. obr. 3.2.4.1.). Zmena hodnoty je vyznačená spojením vodorovných čiar. Ak sa do priestoru vymedzeného dvoma po sebe nasledujúcimi zmenami dá vpísať hodnota, je tam vpísaná hodnota zbernice v hexadecimálnom formáte.

Ak je prvok typu signál je logická jednotka vyjadrená čiarou bližšie

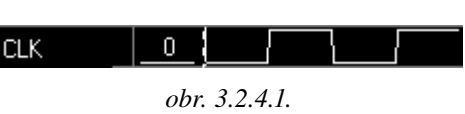

k hornému okraju a logická nula čiarou bližšie k dolnému okraju. Zmena hodnoty je vyjadrená čiarou spájajúcou logickú jednotku s nulou.

V ľavom hornom a ľavom dolnom rohu obrazovky sa nachádzajú šípky. Ak je niektorá z nich červená, znamená to, že počet prvkov je väčší ako je možné zobraziť na obrazovke a kliknutím na hornú resp. dolnú šípku je možné zvoliť, ktoré prvky budú zobrazené na obrazovke.

Zvoliť si prvok znamená kliknúť na príslušný prvok tak, aby nedošlo ku kliknutiu ani na jeden z kurzorov. Zvolený prvok je vyznačený červenou farbou.

V hornej časti obrazovky sú časové údaje vzťahujúce sa na zvolený prvok. Absolútny čas vyjadruje čas, ktorý uplynie od začiatku generovania periódy priebehu po daný bod. Je vyjadrený textom, pod ktorým sa nachádza zvislá čiara, ktorá ukazuje na bod, ku ktorému sa údaj vzťahuje. Absolútny čas je zobrazený vždy na mieste zmeny hodnoty prvku, ale len vtedy, ak na jeho výpis je miesto. Relatívny čas je zobrazený vždy medzi dvoma absolútnymi časmi (musí byť na jeho výpis miesto) a vyjadruje čas medzi bodmi, ktoré označuje prvý a druhý absolútny čas. Pred relatívnym časom je značka D.

Priebeh prvkov je možné zväčšiť kliknutím na tlačidlo "Zoom in" a zmenšiť kliknutím na tlačidlo "Zoom out".

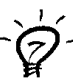

# TIP: Pri zväčšení priebehu sa zobrazí viac časových údajov.

Po uchopení pravej časti obrazovky takým spôsobom, aby nedošlo ku kliknutiu na kurzor, je možné posúvať začiatočný, teda aj konečný, bod prvkov, ktorý bude zobrazený. Presunutím doľava bude zobrazená časť prie-behu prvkov bližšia ku koncu, presunutím doprava sa zobrazí časť priebehu bližšia k začiatku. Posúvať začiatočný bod je možné aj zmenou hodnoty v rolovacej lište umiestnenej pod obrazovkou. Hodnoty vpravo reprezentujú časti priebehu bližšie ku koncu a hodnoty vľavo časti priebehu bližšie k začiatku.

K dispozícii je jeden hlavný kurzor (žltý) a jeden vedľajší (zelený). Ktorýkoľvek z kurzorov je možné posunúť jeho uchopením a presunutím na požadované miesto. Pod pojmom časť priebehu vyznačená kurzorom rozumieme bod priebehu, ktorý sa nachádza ako prvý za kurzorom. Bod vyznačený žltým kurzorom je vyznačený aj žltou farbou v priebehu prvku.

Hodnota každého z prvkov v bode vyznačenom hlavným kurzorom je zobrazená vľavo, medzi menom prvku a priebehom prvku.

Číslo žltej farby nachádzajúce sa vpravo dole pri hlavnom kurzore je počet bodov medzi začiatkom priebehu a kurzorom. Čas medzi začiatkom priebehu a kurzorom je vyjadrený číslom žltej farby vľavo dole pri kurzore.

Oba údaje, ktoré sú dole na obrazovke vyznačené zelenou farbou vyjadrujú vzdialenosť medzi hlavným a vedľajším kurzorom. Pravý údaj vyjadruje čas, ľavý 1/čas (teda frekvenciu).

# UPOZORNENIE: V závislosti od polohy kurzorov nemusia byť všetky vyššie uvedené údaje vzťahujúce sa ku kurzorom zobrazené.

Ak sa dostane ktorýkoľvek z kurzorov mimo obrazovku, zobrazí sa na príslušnej strane šípka farby kurzoru. Túto šípku je možné uchopiť tak, akoby to bol kurzor a teda aj zmeniť polohu kurzora.

V pravej časti obrazovky sa nachádzajú ovládacie prvky pre zmenu hodnoty každého z prvkov.

# 3.2.5. Hlavné menu

Hlavné menu obsahuje tieto položky:

File|Exit – Opustí program.

Modules|Editor data view – Otvorí modul prehliadač dát (viď. 3.2.6.).

Mode|Analog mode – Spustí analógový režim generátora (viď. 4.).

Mode|Digital mode – Spustí digitálny režim generátora (viď. 5.).

Mode|Import from M621 mode – Spustí režim importu spojitých priebehov z osciloskopu M621 (viď. 6.).

Settings|Force digital outputs – V digitálnom režime generátora sa digitálne výstupy zapínajú automaticky. V ostatných režimoch sa digitálne výstupy zapnú, ak je možnosť zapnutá.

Settings|Vrms from AC – Ak je možnosť zapnutá, Vrms sa bude počítať len zo striedavej zložky priebehu, nebude teda závislé od posuvu na príslušnom kanále.

Settings|Auto filter – Ak je možnosť zapnutá, program bude v analógovom režime automaticky zapínať filter na takú úroveň, aby nedošlo k strate harmonických priebehu na výstupe.

UPOZORNENIE: Možnosť "Auto filter" funguje so všetkými priebehmi nezávisle od použitého editora na ich vytvorenie, pretože najvyššiu harmonickú signálu určuje z Fourierovej transformácie.

Settings|Communication – Otvorí okno, v ktorom je možné nastaviť parametre komunikácie s generátorom (bázovú adresu, adresu paralelného portu) (viď. 3.2.7.)

Profiles|Open profile – Otvorí zvolený profil (nastavenia generátora)

Profiles|Save profile – Uloží zvolený profil (nastavenia generátora)

# UPOZORNENIE: Profil obsahuje všetky nastavenia (aj nastavenia komunikácie, internetu...).

Updates|Check for updates – Program sa na základe nastavení internetu (viď. ďalej) pripojí na internetový server firmy ETC a skontroluje, či neexistujú novšie verzie programu.

Updates|Download update – Program sa na základe nastavení internetu (viď. ďalej) pripojí na internetový server firmy ETC a otvorí okno, v ktorom zobrazí verzie, ktoré je možné stiahnuť (viď. 3.2.8.)

Updates|Internet settings – Program otvorí okno, v ktorom je možné nastaviť proxy server, cez ktorý je nutné stiahnuť novšiu verziu programového vybavenia (viď. 3.2.9.)

#### 3.2.6. Modul prehliadač dát

Tento modul poskytuje dve identické informácie o kanále A a kanále B (vľavo a vpravo), preto bude v nasledujúcom texte popísaná len jedna časť.

Ak bol priebeh vytvorený iným editorom ako je editor harmonických, res amplitúdová modulác zobrazí sa len text "No d ta available for channel".

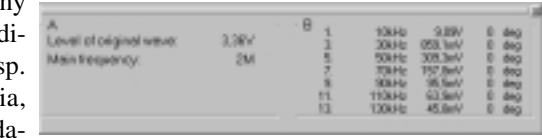

Ak bol priebeh vytvorený editorom harmonických, zobrazia sa v prvom riadku informácie o 1. harmonickej a v ďalších riadkoch o ďalších harmonických, ktoré si užívateľ označil (viď. 4.18.). Každý riadok obsahu-

je informácie v tomto poradí: číslo harmonickej, frekvencia harmonickej, úroveň harmonickej a fázový posuv harmonickej v stupňoch. Ak je nastavená príliš vysoká frekvencia generovania a daná harmonická nie je z tohoto dôvodu generovaná, je vyznačený jej riadok červenou farbou.

Ak bol priebeh vytvorený editorom amplitúdovej modulácie, zobrazí sa informácia o úrovni pôvodného signálu ("Level of original wave") a o frekvencii nosného signálu ("Carrier frequency").

Modul je možné uložiť do schránky (viď. 4.6.)

## 3.2.7. Nastavenia komunikácie

Po kliknutí na podpoložku menu Settings|Communication sa otvorí toto okno.

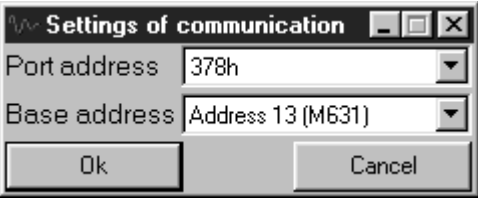

Vo vysúvacom ukazovateli "Port address" je možné zvoliť adresu paralelného portu. Táto adresa je uvedená v BIOSe a je potrebná pre komunikáciu programového vybavenia s prístrojom.

Vo vysúvacom ukazovateli "Base address" je možné zvoliť bázovú adresu modulu. Ak program našiel nejaký prístroj, bude za príslušnou adresou vo vysúvacom ukazovateli uvedený v zátvorke, napr. Address 0 (M631).

Po kliknutí na tlačidlo "Ok" sa zvolené nastavenia použijú po reštarte programu a toto okno sa zavrie. Po kliknutí na tlačidlo "Cancel" sa zvolené nastavenia nepoužijú a okno sa zavrie.

UPOZORNENIE: Ak nie je paralelný port Vášho počítača nastavený v režime EPP (alebo EPP + ECP), ohlási programové vybavenie pri štarte chybu komunikácie. Nastavenie paralelného portu je možné zmeniť v BIOS-e.

## 3.2.8. Okno nových verzií

Po kliknutí na položku menu Updates|Download update sa otvorí okno nových verzií.

V ľavom hornom rohu sa nachádza číslo aktuálnej verzie. V tabuľ-

 $\overline{O}$ 

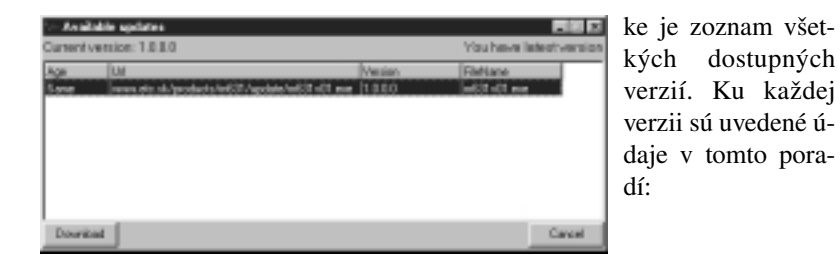

- či je verzia novšia (New), staršia (Old) alebo rovnako stará (Same) ako momentálne nainštalovaná verzia
- adresa, kde sa verzia nachádza
- číslo verzie
- meno súboru

Program automaticky označí najnovšiu verziu. Ak si prajete stiahnuť inú verziu, treba ju vyznačiť v tabuľke.

Po kliknutí na tlačidlo "Download" sa začne sťahovanie verzie do podadresára "Updates" adresára, v ktorom je program nainštalovaný. Po úspešnom ukončení sťahovania sa program opýta, či si prajete nainštalovať verziu okamžite. Ak zvolíte odpoveď "áno", program sa ukončí a vykoná sa jeho aktualizácia na práve stiahnutú verziu.

## 3.2.9. Nastavenie prístupu k internetu

Po kliknutí na položku menu Updates|Internet settings sa otvorí toto okno.

Kliknutím na text "Use proxy server" sa zapína/vypína použitie proxy servera na stiahnutie novšej verzie. Ak je zapnutý, do ukazovateľa "Proxy address" je nutné zadať adresu proxy servera a do ukazovateľa "Proxy port" port

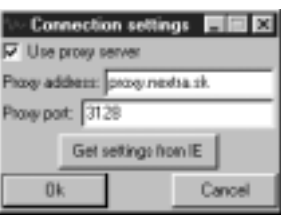

proxy servera (najčastejšie 3128). Ak sú tieto nastavenia nastavené správne v programe Internet Explorer, je ich možné získať kliknutím na tlačidlo "Get settings from IE". Po kliknutí na toto tlačidlo sa zapne/vypne proxy server a nastavia sa hodnoty do ukazovateľov.

Po kliknutí na tlačidlo "Ok" bude pri ďalšej manipulácii s internetom v programe použité toto nastavenie. Po kliknutí na tlačidlo "Cancel" sa použije predchádzajúce nastavenie.

# 4. Analógový režim

Analógový režim sa používa na generovanie spojitých priebehov. Hlavná obrazovka poskytuje všetky hlavné funkcie na ovládanie generátora (viď. obr. 4.1). 15 16 14 15

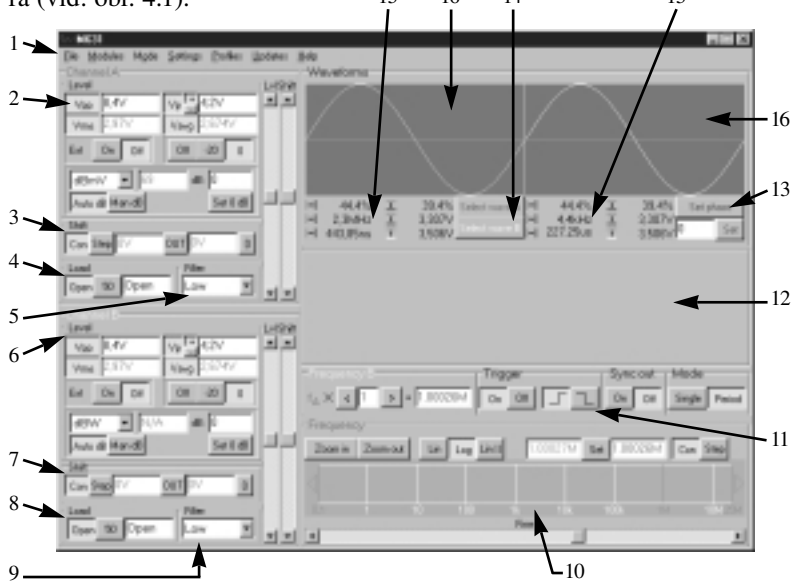

*obr. 4.1. Vzhľad obrazovky analógového režimu*

Stručný popis prvkov obrazovky:

- 1. Hlavné menu (viď. 3.2.5.)
- 2. Nastavenie úrovne kanálu A (viď. 4.1.)
- 3. Nastavenie posuvu na kanále A (viď. 4.2.)
- 4. Nastavenie záťaže na kanále A (viď. 4.3.)
- 5. Nastavenie filtra na kanále A (viď. 4.4.)
- 6. Nastavenie úrovne kanálu B (viď. 4.1.)
- 7. Nastavenie posuvu na kanále B (viď. 4.2.)
- 8. Nastavenie záťaže na kanále B (viď. 4.3.)
- 9. Nastavenie filtra na kanále B (viď. 4.4.)
- 10. Nastavenie frekvencie (viď. 4.5.) 11. Nastavenia spúšťacieho systému
- (viď. 3.2.2.)
- 12. Schránka na modul (viď. 4.6.)
- 13. Nastavenie fázy kanálu B (viď. 4.7.)
- 14. Výber príp. vytvorenie priebehu pre príslušný kanál (viď. 4.10.)
- 15. Údaje vertikálnych a horizontálnych kurzorov na príslušnej obrazovke (viď. 4.8.)
- 16. Obrazovky priebehov (viď. 4.9.)

M

Ă

dB: 0

Set 0 dB

Analógový režim poskytuje možnosť zmeny polohy skupín ovládacích prvkov. Po dvojitom kliknutí na text nad skupinou ovládacích prvkov (napr. "Channel A") sa stane z tejto skupiny samostatné okno, ktoré je možné premiestniť na ktorékoľvek miesto plochy. Po zavretí tohoto okna (kliknutím na tlačidlo "x" v pravom hornom rohu) sa skupina ovládacích prvkov vráti späť do hlavného okna.

K skupine ovládacích prvkov v samostatnom okne sú pridané dve tlačidlá v ľavom dolnom rohu:

"Hide" – hlavné okno aplikácie sa skryje "Show" – hlavné okno aplikácie sa zobrazí

UPOZORNENIE: Pri zmene režimu generátora sa všetky skupiny ovládacích prvkov vrátia späť do hlavného okna.

69

# 4.1. Nastavenie úrovne kanálu

Úroveň kanálu je dBmV možné nastaviť pomocou rolovacej lišty umiestnenej Auto dB Man dB vpravo, nad ktorou je nápis

"Lvl". Pohybom nahor sa úroveň zvyšuje, pohybom nadol sa úroveň znižuje. Úroveň je tiež možné meniť aj relatívne k istej hodnote. V ukazovateli "dB:" je zobrazený pomer aktuálnej hodnoty Vpp k istej hodnote (Vc) v dB. Táto hodnota je nastavovaná v závislosti od režimu.

Režim "Auto dB" sa zapne po kliknutí na tlačidlo "Auto dB". V tomto režime je hodnota Vc rovná Vpp, teda na ukazovateli je hodnota 0. Režim "Manual dB" sa zapne po kliknutí na tlačidlo "Manual dB". V tomto režime je možné zmeniť hodnotu Vc len kliknutím na tlačidlo "Set 0 dB". Vtedy sa nastaví Vc rovné Vpp.

Po zadaní hodnoty do ukazovateľa "dB:", nastaví program Vpp tak, aby pomer zadaný užívateľom bol pomerom medzi Vpp a Vc.

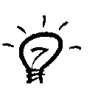

TIP: Ak je zadávaná hodnota mimo rozsah nastavenia úrovne generátora, program automaticky zmení výstupný delič. Ak aj po zmene je hodnota stále mimo parametrov, program nastaví hodnotu, ktorá je najbližšia k požadovanej.

UPOZORNENIE: Ak sa vyfarbí text ("Lvl") nad rolovacou lištou na červeno, znamená to, že nastavené napätie je príliš nízke a výrobca neručí za jeho presnosť.

## 4.1.1. Ukazovatele nastavenia úrovne kanálu

Program M631 poskytuje o zvolenej úrovni na danom kanále informácie:

- Vpp napätie špička-špička
- Vp amplitúda, resp. maximálne/minimálne napätie
- Vrms efektívna hodnota napätia
- Vavg stredná hodnota napätia
- dBW,dBmW,dBmV,dBuV výkon na danú záťaž (dBW, dBmW), resp. napätie (dBmV, dBuV)

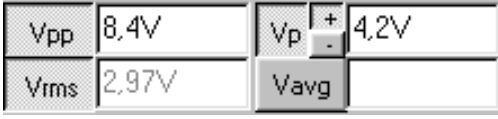

UPOZORNENIE: Vp je závislé aj od nastavenia posuvu na príslušnom kanále. V prípade, že možnosť "Vrms z AC" (viď. 3.2.5.) nie je zapnutá, sú závislé od posuvu aj ukazovatele Vrms a Vavg. Vpp je závislé iba od nastavenia úrovne.

Každý z týchto ukazovateľov je možné zapnúť/vypnúť kliknutím na príslušné tlačidlo. Pri ukazovateli Vp je možne zvoliť, či má ukazovať maximum, alebo minimum a to kliknutím na tlačidlo "+" alebo "-". Obe tlačidlá sú umiestnené pri tlačidle Vp.

Ak je ukazovateľ Vpp zapnutý, je do neho možné zadať hodnotu.

TIP: Zadávaná hodnota je vo voltoch. Ak je však za číselnou hodnotou "m", program považuje číslo za milivolty a automaticky si hodnotu do voltov prepočíta.

TIP: Ak je zadávaná hodnota mimo rozsah nastavenia generátora, program automaticky zmení výstupný delič. Ak aj po zmene je hodnota stále mimo možností prístroja, program nastaví hodnotu, ktorá je najbližšia k požadovanej.

Obsah ukazovateľa umiestneného v strede panelu je možné meniť. Vo vysúvacom ukazovateli, ktorý obsahuje jednotku (dBX) si je možné zvoliť jednotku:

dBW,dBmW – výkon na danú záťaž (počítané z Vrms, load) dBmV,dBuV – napätie (počítané z Vrms) ldE

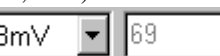

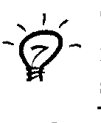

TIP: Keďže hodnota je počítaná z Vrms, môže na ňu vplývať aj posuv na danom kanále. Ak chcete, aby bolo Vrms, aj dBX počítané len zo striedavej zložky, zapnite v Menu|Settings|Vrms from AC.

UPOZORNENIE: Pri zadaní nesprávnej hodnoty záťaže (viď. 4.3.), môžu byť hodnoty na všetkých ukazovateľoch odlišné od skutočnosti.

## 4.1.2. Prepínanie výstupu kanálu

Výstup kanálu je možné nastaviť kliknutím na príslušné tlačidlo umiestnené pod ukazovateľom Vavg.

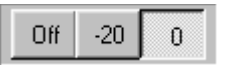

"0" - výstupný delič sa nastaví na pomer 1:1 a aktivuje sa výstup kanálu

"-20" - výstupný delič sa nastaví na pomer 1:10 a aktivuje sa výstup kanálu

"Off" - deaktivuje výstup kanálu (nastaví ho na hodnotu 0V)

## 4.1.3. Ovplyvnenie úrovne externým napätím

Generátor M631 poskytuje možnosť nastavovať úroveň aj externým napätím. Táto možnosť sa zapína kliknutím na tlačidlo "On" pod ukazovateľom Vrms a vypína kliknutím na tlačidlo "Off" pod ukazovateľom Vrms. Po pripojení napätia na vstup EMA (resp. EMB), je hodnota na vstupe pripočítaná k nastavenej úrovni.

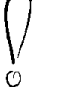

UPOZORNENIE: Aby ovplyvnenie úrovne externým napätím pracovalo správne, musí byť frekvencia signálu privedeného na vstup EMA (resp. EMB) maximálne 100Hz.

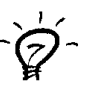

TIP: Ak na vstup pripojíte harmonický signál s oveľa nižšou frekvenciou (napr. 100x nižšou) ako je frekvencia nastavená v generátore, na výstupe bude generovaný signál amplitúdovo modulovaný.
$our$   $\triangleright$ 

# 4.2. Nastavenie posuvu napätia

Posuv na kanále je možné nastaviť pomocou rolovacej Con Step lišty umiestnenej vpravo, nad ktorou je nápis "Shift". Pohybom nahor sa posuv mení ku kladným

hodnotám, pohybom nadol sa posuv mení k záporným hodnotám. Druhá možnosť je zadať hodnotu do ukazovateľa Vp (viď.

4.1.1.). Program nastaví hodnotu, ktorá je najbližšie k zadanej.

V prípade, že je zapnutý "spojitý" režim, všetky zmeny posuvu sa nastavia aj do prístroja. Spojitý režim sa zapína kliknutím na tlačidlo "Con".

Ak je zapnutý "krokový" režim, všetky zmeny posuvu sa nastavia do prístroja až po stlačení tlačidla "Out".

Kliknutím na tlačidlo "0" sa bez ohľadu na zvolený režim, nastaví v prístroji posuv 0V. Pôvodnú hodnotu je možné nastaviť kliknutím na tlačidlo "Out".

UPOZORNENIE: Ak sa vyznačí text ("Shift") nad rolovacou lištou červenou farbou, znamená to, že buď maximum, alebo minimum generovaného priebehu je mimo zaručených hodnôt prístroja a výrobca neručí za presnosť a tvar priebehu.

#### 4.2.1. Ukazovatele nastavenia posuvu napätia

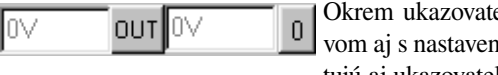

eľov, ktoré súvisia aj s posuvou úrovňou (viď. 4.1.1.), existujú aj ukazovatele súvisiace len s posuvom.

Ukazovateľ umiestnený vľavo zobrazuje hodnotu nastavenú v programe, ukazovateľ umiestnený vpravo zobrazuje hodnotu nastavenú v prístroji.

# 4.3. Nastavenie záťaže

Nastavenie skutočnej záťaže je nutné k tomu, aby program M631 zobrazoval pravdivé údaje o úrovni a posuve na danom kanále.

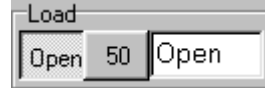

Kliknutie na tlačidlo "Open" nastaví žiadnu záťaž teda nekonečný zaťažovací odpor. Kliknutie na tlačidlo "50" nastaví záťaž 50 ohmov.

 $\omega$ 

Zadaním hodnoty záťaže do ukazovateľa, ktorý sa nachádza napravo od tlačidla "50", sa dá nastaviť akákoľvek ohmická záťaž.

#### 4.4. Nastavenie výstupného filtra

ciou 5MHz

Vo vysúvacom ukazovateli je možné zvoliť režim filtra: Low – zapojí dolnopriepustný filter s medznou frekven-

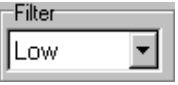

High– zapojí dolnopriepustný filter s medznou frekvenciou 20MHz Off – nezapojí žiaden filter

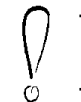

UPOZORNENIE: Pri nesprávnom nastavení filtra môže dojsť k zmene tvaru a zníženiu amplitúdy signálu.

TIP: Hlavná funkcia filtra je vyhladenie výsledného signálu. Program poskytuje možnosť "Auto filter" (viď. 3.2.5.). Ak je zapnutá, program prepína filter tak, aby nedošlo k významnému zníženiu amplitúdy, ani ku skresleniu signálu.

#### 4.5. Nastavenie frekvencie

UPOZORNENIE: V analógovom režime sa pod pojmom frekvencia chápe základná frekvencia generovaného priebehu.

Frekvencia na kanále A sa nastavuje štandardným spôsobom (viď. 3.2.1.).

Frekvenciu na kanále B je možné nastaviť len ako násobok frekvencie kanálu A (od rovnakej frekvencie po 99 násobok). Kliknutím na tlačidlo "<" sa násobok zníži, kliknutím na tlačidlo ">" sa násobok zvýši. Ak neuvoľníme ľavé tlačidlo myši, násobok sa po 0,5s začne znižovať (resp. zvyšovať). Zadaním hodnoty do ukazovateľa

násobku sa dá zadať presná hodnota násobku.

 $f_A \times \sqrt{1}$  $\triangleright$  - 1.00026M

Násobok je možné nastaviť len ak frekvencia na kanále B nepresiahne 25MHz. Frekvenciu na kanále A je možné nastaviť len takú, aby frekvencia na kanále B nepresiahla 25MHz. Frekvencie kanálu A, ktoré nie je možné nastaviť z vyššie uvedeného dôvodu, sú vyšrafované modrou farbou (viď. obr. 4.5.1.)

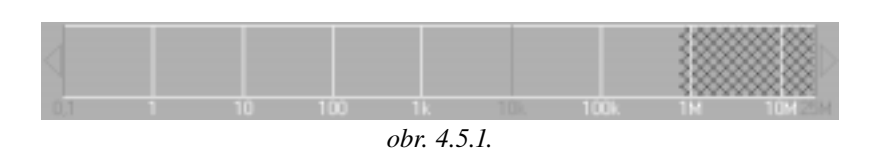

UPOZORNENIE: Frekvencia kanálu B (teda násobok) sa do prístroja nastaví po uplynutí 1 sekundy od nastavenia násobku. Kým požadovaný násobok nie je nastavený v prístroji, text v ukazovateli násobku má sivú farbu. Po nastavení hodnoty do prístroja, zmení svoju farbu na červenú alebo modrú.

UPOZORNENIE: Pri nastavení násobku, ktorý nie je mocninou čísla 2, výrobca negarantuje stálosť frekvencie na kanále B. Vtedy je za hodnotou frekvencie kanálu B výkričník a text je vyznačený červenou farbou. Nestabilita frekvencie sa prejavuje najmä pri vyšších frekvenciách kanálu A.

### 4.6. Schránka na modul

Schránka na modul je priestor, do ktorého je možné uložiť ľubovoľný modul programu M631. Modul sa zapína cez položku Menu|Modules (viď. 3.2.5.). Modul sa otvorí ako samostatné okno. Po jeho presunutí nad schránku modulu, sa v prípade, že v schránke ešte nie je uložený modul, zobrazí okolo schránky čierny obdĺžnik. Vtedy sa po pustení tlačidla myši presunie okno do schránky na modul.

K dispozícii je modul prehliadač dát (viď. 3.2.6.).

#### 4.7. Nastavenie fázy kanálu B

Nastavenie fázy je možné aktivovať kliknutím na tlačidlo "Set phase". V ľavom hornom rohu obrazovky kanálu B je zobrazený údaj o časovom posuve medzi kanálmi. Po uchopení obrazovky kanálu B takým spôso-

bom, aby nedošlo k uchopeniu niektorého z kurzorov, sa presunutím obrazovky doľava posúva fáza smerom ku kladným hodnotám, presunutím doprava sa posúva fáza smerom k záporným hodnotám. Kliknutím na ľavú modrú šípku sa fáza posúva smerom ku kladným hodnotám, kliknutím na pravú modrú šípku sa fáza posúva smerom k záporným hodnotám. Ak po

Set phase

Set

l0

Ö

Ö

kliknutí neuvoľníme tlačidlo myši, fáza sa začne po 0,5s pohybovať daným smerom. Takto nastavená fáza, však nie je ešte nastavená v prístroji. Nastaviť je ju možné buď kliknutím na tlačidlo "Set", alebo deaktiváciou nastavenia fázy t.j. kliknutím na tlačidlo "Set phase".

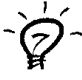

TIP: Ak zvolená fáza nie je nastavená v prístroji, je pole ukazovateľa fázy červené.

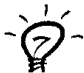

TIP: Po aktivácii nastavovania fázy, sa priebeh kanálu B zobrazí aj do obrazovky kanálu A.

Nastaviť fázu je možné aj zadaním hodnoty fázy v stupňoch do ukazovateľa fázy, ktorý sa nachádza pod tlačidlom "Set phase".

UPOZORNENIE: Program dovolí nastavovať fázu len s takým krokom, s ktorým je ju možné nastaviť do prístroja. Tento krok závisí od frekvencie. So vzrastajúcou frekvenciou sa krok zväčšuje. Ak nie je možné nastavenú fázu generovať z dôvodu vysokej frekvencie, program upraví aj hodnotu v ukazovateli fázy a polohu priebehu na obrazovke kanálu B tak, aby zodpovedala skutočnej fáze medzi kanálom A a B. Tento proces je vratný, teda po opätovnom znížení frekvencie, program obnoví pôvodnú fázu.

# 4.8. Údaje vertikálnych a horizontálnych kurzorov na príslušnej obrazovke

Rozloženie údajov kurzorov je pre oba kanály rovnaké, preto je v nasledujúcom texte popísané rozloženie len pre jeden kanál:

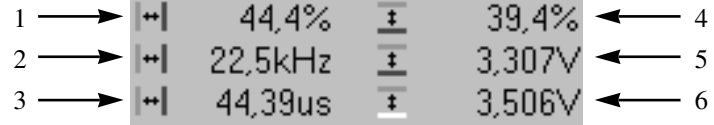

1 – Percentuálne vyjadrený pomer času vyznačeného vertikálnymi kurzormi k perióde priebehu.

2 – 1/čas vyznačený vertikálnymi kurzormi.

3 – Čas vyznačený vertikálnymi kurzormi.

4 – Percentuálne vyjadrený pomer časti vyznačenej horizontálnymi kurzormi k časti danej maximom a minimom priebehu.

5 – Napätie vyznačené horizontálnymi kurzormi.

6 – Napätie vyznačené červeným kurzorom a značkou nuly.

#### 4.9. Obrazovky priebehov

Obrazovky priebehov sú umiestnené v pravom hornom rohu (kanál A je vľavo, kanál B je vpravo). Obsluha obrazoviek je štandardná (viď. 3.2.3.) a každá z obrazoviek má horizontálne a vertikálne kurzory a značku nuly. Priebeh kanálu A má červenú farbu, priebeh kanálu B má modrú farbu.

Kurzory sa zapínajú automaticky, keď sa nachádza kurzor myši nad niektorou z obrazoviek, alebo keď užívateľ zmení nastavenie, ktoré má za následok zmenu ktoréhokoľvek z údajov vertikálnych alebo horizontálnych kurzorov. Kurzory sa vypnú, keď sa nachádza kurzor myši nad schránkou na modul.

#### 4.10. Výber príp. vytvorenie priebehu pre príslušný kanál

Po kliknutí na tlačidlo "Select wave A" alebo "Select wave B" sa otvorí okno (tzv. galéria priebehov viď. 4.11.), v ktorom je možné zvoliť priebeh pre kanál A alebo kanál B.

# 4.11. Galéria priebehov

Galéria priebehov slúži na výber priebehu pre daný kanál. Poskytuje tiež detailnejší pohľad na zvolený priebeh.

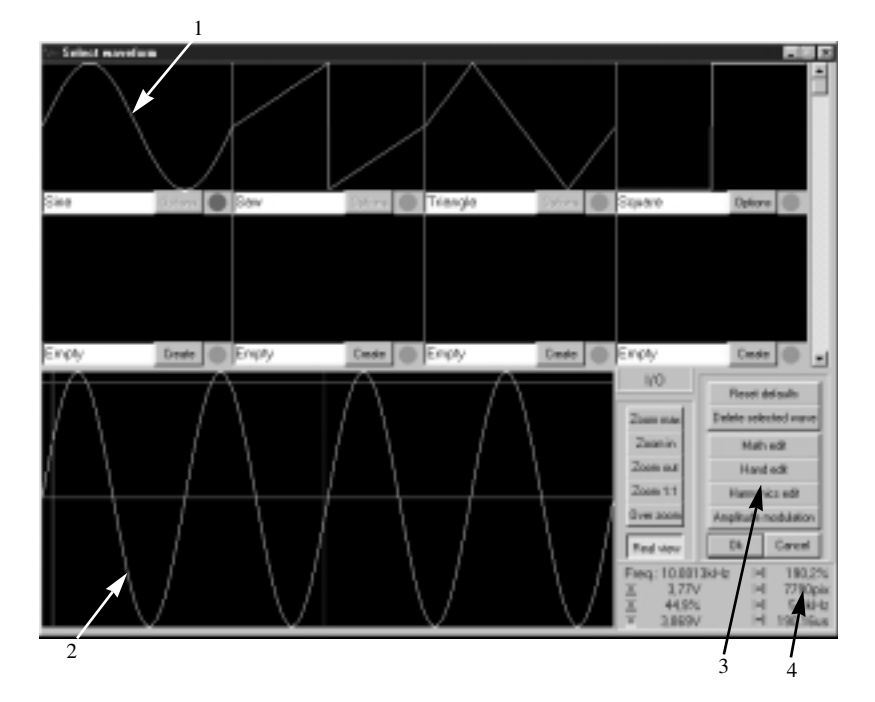

Stručný popis prvkov obrazovky:

1 – Obrazovky vytvorených priebehov (viď. 4.12.)

2 – Obrazovka zvoleného priebehu (viď. 4.13.)

3 – Nástroje na zmenu priebehov (viď. 4.15.)

4 – Údaje vertikálnych a horizontálnych kurzorov na obrazovke zvoleného priebehu (viď. 4.14.)

# 4.12. Obrazovky vytvorených priebehov

Program si vie zapamätať maximálne 32 priebehov. Medzi týmito priebehmi sa dá pohybovať pomocou rolovacej lišty, ktorá sa nachádza vpravo.

Obrazovky vytvorených priebehov sú umiestnené v hornej časti okna. Tieto obrazovky sú štandardné (viď. 3.2.3.) bez kurzorov a možnosti zväčšovania.

Pod každou obrazovkou sa nachádza ukazovateľ, ktorý obsahuje meno priebehu. Toto meno je možné zmeniť zapísaním názvu do ukazovateľa.

Pri ukazovateli sa nachádza tlačidlo. V závislosti od textu na ňom, sa mení jeho funkcia:

Create – Toto tlačidlo sa nachádza pod priebehom, ktorý neexistuje. Kliknutím na tlačidlo sa vytvorí priebeh jednosmerného napätia, ktoré má pri nulovom posuve hodnotu 0V. Tento priebeh je potom možné meniť pomocou nástrojov na zmenu priebehov.

Options – Ak má daný priebeh nejakú charakteristickú vlastnosť, ktorú je možné meniť bez použitia nástrojov na zmenu priebehu, jej hodnota je prístupná cez toto tlačidlo.

Pri tlačidle sa nachádza kruh červenej alebo zelenej farby. Priebeh, ktorý je momentálne zvolený má tento kruh zelený, ostatné priebehy ho majú červený.

Priebeh sa dá zvoliť buď kliknutím na vyššie uvedený kruh, alebo kliknutím na obrazovku príslušného priebehu.

TIP: Kópia priebehu sa dá vytvoriť uchopením obrazovky priebehu a jej presunutím na obrazovku priebehu, do ktorého sa má uchopený priebeh skopírovať. Priebeh je možné skopírovať aj do priebehu, ktorý ešte nebol vytvorený.

Uchopením priebehu a jeho presunutím na panel "I/O" je možné tento priebeh exportovať do zvoleného súboru. Po presunutí priebehu na panel "I/O" sa otvorí okno, v ktorom je nutné zvoliť meno súboru.

Uchopením panelu "I/O" a jeho presunutím na zvolený priebeh, je možné na miesto priebehu importovať priebeh zo súboru. Po presunutí panelu na priebeh sa otvorí okno, v ktorom je nutné zvoliť meno súboru.

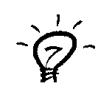

#### 4.13. Obrazovka zvoleného priebehu

Obrazovka zvoleného priebehu sa nachá dza v ľavej dolnej časti okna. Táto obrazovka je štandardná s vertikálnymi a horizontálnymi kurzormi, s možnosťou zväčšenia priebehu.

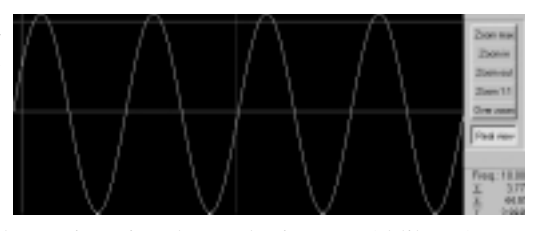

Vypnúť/zapnúť reálny režim tejto obrazovky je možné kliknutím na tlačidlo "Real view". Reálny režim je prístupný len pri tejto obrazovke. V tomto režime je priebeh zobrazený tak, ako je nastavený v prístroji. Keďže so vzrastajúcou frekvenciou sa zmenšuje počet bodov, ktoré generátor generuje počas jednej periódy priebehu, bude sa meniť aj priebeh na tejto obrazovke. Priebeh zobrazený v reálnom režime najlepšie vystihuje priebeh na výstupe generátora.

UPOZORNENIE: Pri vysokých frekvenciách je priebeh zle viditeľný. Je preto nutné použiť primerané zväčšenie.

# 4.14. Údaje vertikálnych a horizontálnych kurzorov na obrazovke zvoleného priebehu

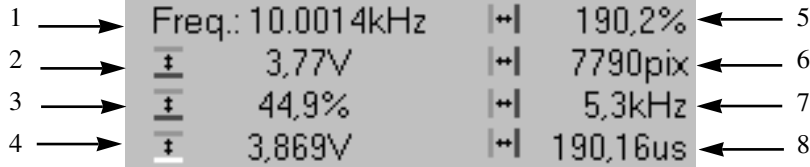

1 – Frekvencia nastavená v generátore.

2 – Napätie vyznačené horizontálnymi kurzormi.

- 3 Percentuálne vyjadrený pomer časti vyznačenej horizontálnymi kurzormi k časti danej maximom a minimom priebehu.
- 4 Napätie vyznačené červeným kurzorom a značkou nula. Nie je prístupné, keď obrazovka nie je v reálnom režime.
- 5 Percentuálne vyjadrený pomer času vyznačeného vertikálnymi kurzormi k perióde priebehu.

6 – Počet generovaných bodov medzi vertikálnymi kurzormi.

- 7 1/čas vyznačený vertikálnymi kurzormi.
- 8 Čas vyznačený vertikálnymi kurzormi.

Strana 44

 $\bigcirc$ 

# 4.15. Nástroje na zmenu priebehov

Kliknutím na tlačidlo:

- "Reset defaults" sa prvé štyri priebehy zaplnia štandardnými priebehmi: sinusoida, píla, trojuholník a obdĺžnik.
- "Delete selected wave" sa zmaže zvolený priebeh a zvolí sa prvý priebeh.
- "Math edit" sa spustí matematický editor (viď. 4.16.).
- "Hand edit" sa spustí ručné editovanie. (viď. 4.17.).
- "Harmonics edit" sa spustí editovanie pomocou zadávania násobku a úrovne harmonických frekvencií, ktoré sa v priebehu nachádzajú. (viď. 4.18.)
- "Amplitude modulation" sa spustí editor, pomocou ktorého je možné modulovať nosnú frekvenciu zvoleným signálom. (viď. 4.19.)

# 4.16. Matematický editor

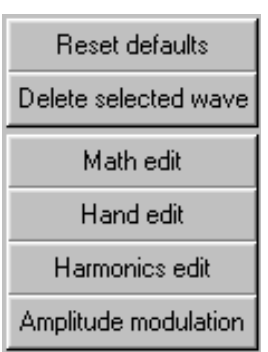

Matematický editor sa spúšťa kliknutím na tlačidlo "Math edit" v galérii priebehov.

Pomocou matematického editora je možné vyjadriť tvar priebehu pomocou matematickej funkcie. Nasledujúce funkcie sú implementované a je ich možné použiť pri tvorbe výrazov:

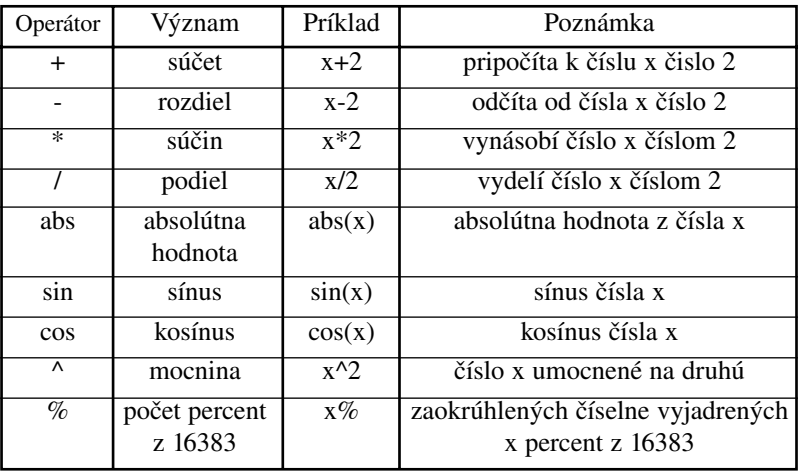

Pri zadávaní výrazov, je možné používať zátvorky napr.  $(2+x)^{n}(x-2)$ pre  $x = 3$  je 5.

Definovaná je konštanta pi = 2\*arc cos (0). Zápis sin(pi/2) je korektný a jeho výsledok je 1.

V hornej časti okna sa nachádza obrazovka, ktorá obsahuje vytvorený (zmenený) priebeh. Táto obrazovka je štandardná (viď. 3.2.3.) bez kurzorov, bez značky nuly s možnosťou zväčšovania priebehu.

Matematický editor poskytuje možnosť zahrnúť do všetkých výrazov aj

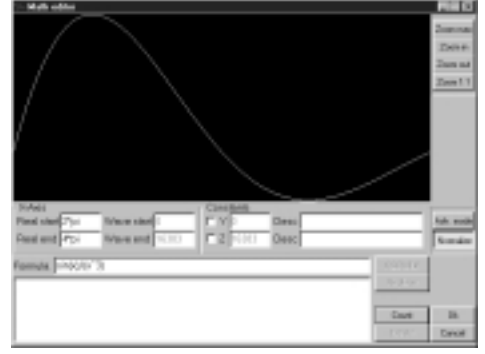

2 nezávislé konštanty: y, z. Zapínajú/vypínajú sa kliknutím na príslušné písmeno nachádzajúce sa pod textom "Constants". Vpravo pri písmene sa nachádza ukazovateľ hodnoty konštanty, ktorú je možné zmeniť zapísaním novej hodnoty (príp. výrazu) do ukazovateľa.

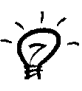

TIP: Do ukazovateľa hodnoty konštanty je možné zapísať aj výraz, ktorý neobsahuje premennú x ani konštanty y,z. Zápis konštanty sin(pi/4)\*cos(pi) je korektný.

Vpravo pri ukazovateli hodnoty konštanty sa nachádza ukazovateľ s popisom danej konštanty. Je možné zapísať popis do ukazovateľa. Popis neovplyvňuje generovaný priebeh, užívateľ ho zadáva len pre vlastnú potrebu.

Pre každý priebeh je nutné zadať rozsah hodnôt, ktoré bude premenná x nadobúdať. Do ukazovateľa "Real start" je nutné zapísať hodnotu (príp. výraz), ktorú premenná x nadobudne pre prvý generovaný bod priebehu. Do ukazovateľa "Real end" je nutné zapísať hodnotu (príp. výraz), ktorú premenná x nadobudne pre posledný generovaný bod.

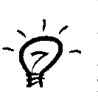

TIP: Do ukazovateľov "Real start" a "Real end" je možné zapísať aj výraz, ktorý neobsahuje premennú x, môže obsahovať konštanty y a z (ak sú definované a povolené). Zápis sin(y)/2-z je korektný, ak sú konštanty y a z definované a povolené.

Na to, aby bol využitý celý výstupný rozsah generátora, výraz by mal pre x od "Real start" po "Real end" nadobúdať hodnoty od 1 po 255. Program ponúka možnosť normalizovať výraz tak, aby nadobúdal hodnoty v tomto rozsahu. Normalizácia sa zapína/vypína kliknutím na tlačidlo .,Normalize".

Zadaním výrazu do ukazovateľa "Formula" (resp. zapísaním výrazu a kliknutím na tlačidlo "Count") program vypočíta celý priebeh.

TIP: Zadaný výraz obsahuje x ako premennú meniacu sa od "Real start" po "Real end" a môže obsahovať aj konštanty y a z ak sú definované a povolené.

Na popísanie priebehu viacerými funkciami je určený režim "Advanced", ktorý sa zapína/vypína kliknutím na tlačidlo "Advanced". V tomto režime je možné zadať až 10 výrazov, ktoré budú definovať užívateľom určenú časť priebehu.

Práca s konštantami sa nelíši v tomto režime od vyššie uvedeného. Ukazovatele "Real start" a "Real end" definujú rozsah premennej x pre zadávaný výraz, je teda možné zadať pre každý výraz rozličné hodnoty.

Pre každý priebeh je nutné zadať ktorú časť priebehu bude výraz popisovať. Do ukazovateľa "Wave start" je nutné zapísať index (príp. výraz vyjadrujúci index) počiatočného bodu výrazu v priebehu (0-16383). Do ukazovateľa "Wave end" je nutné zapísať index (príp. výraz vyjadrujúci index) posledného bodu (0-16383). Obe hodnoty musia byť celé nezáporné čísla.

TIP: Do ukazovateľov "Wave start" a "Wave end" je možné zapísať aj výraz, ktorý neobsahuje premennú x, môže obsahovať konštanty y a z (ak sú definované a povolené). Zápis y+1 je korektný, ak je konštanta y definovaná.

TIP: Pre jednoduchšie zadávanie hodnôt "Wave start" (ws) a "Wave end" (we) je implementovaná operácia %. Ak chceme vytvoriť priebeh z dvoch funkcií, pričom prvá z nich má popisovať prvú polovicu priebehu a druhá druhú, môžeme zadať pre prvú funkciu ws = ,,0", we = .,50%" a pre druhú funkciu ws = .,50%+1", we = .,100%".

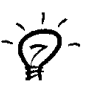

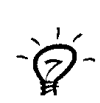

Zadaním výrazu do ukazovateľa "Formula" (resp. zapísaním výrazu a kliknutím na tlačidlo "Add to list") sa výraz aj so svojimi hodnotami ("Real start", "Real end", "Wave start", "Wave end") pridá do zoznamu výrazov umiestneného v ľavom dolnom rohu okna. Ak je zvolený niektorý z už zadaných výrazov, je možné zapísaním výrazu a kliknutím na tlačidlo "Replace" zmeniť zvolený výraz so svojimi hodnotami na zadaný výraz so zadanými hodnotami.

Výraz je možné zvoliť kliknutím na výraz v zozname výrazov. Zvolený výraz je vyznačený modrým pruhom.

Po dvojitom kliknutí na výraz v zozname sa výraz zapíše do ukazovateľa "Formula", a hodnoty do príslušných ukazovateľov.

Po kliknutí na tlačidlo "Delete" je zvolený výraz vyradený zo zoznamu výrazov.

Kliknutím na tlačidlo "Count" sa priebeh vypočíta podľa zoznamu výrazov a zadaných konštánt.

UPOZORNENIE: V prípade zapnutej normalizácie, je normalizovaný každý priebeh osobitne, teda každý nadobúda hodnotu od 1 po 255. Normalizáciu nie je možné zapnúť/vypnúť pre každý výraz samostatne.

UPOZORNENIE: Konštanty nie sú viazané v zozname výrazov. Preto môže ich zmena a následné prepočítanie priebehu vyvolať, aj bez zmeny ktoréhokoľvek z výrazov, zmenu priebehu.

UPOZORNENIE: Program nekontroluje, či zadávané výrazy pokrývajú celý rozsah priebehu (0-16383). Body, ktoré nie sú obsiahnuté ostávajú nezmenené.

Kliknutím na tlačidlo "Ok" sa ukončí matematický editor a uložia sa zmeny v priebehu.

Kliknutím na tlačidlo "Cancel" sa ukončí matematický editor bez uloženia zmien.

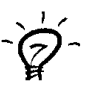

 $\mathcal{C}$ 

TIP: Ak priebeh zmenený v matematickom editore nie je následne zmenený nijakým iným editorom, po znovuotvorení matematického editora budú hodnoty a výrazy nastavené pre daný priebeh automaticky do ukazovateľov.

# 4.17. Ručné editovanie

Ručné editovanie sa spúšťa kliknutím na tlačidlo "Hand edit" v galérii priebehov.

V hornej časti sa nachádza obrazovka editovaného priebehu. Je to štandardná obrazovka (viď. 3.2.3.) s horizontálnymi a vertikálnymi kurzormi a s možnosťou zväčšovania priebehu. V strede dolnej časti

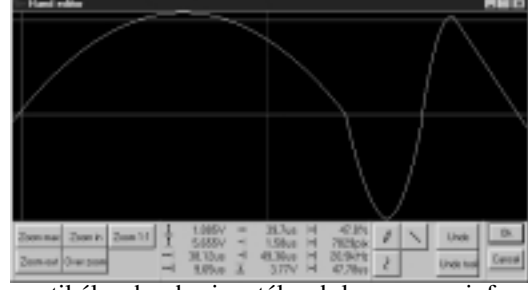

okna sa nachádzajú údaje vertikálnych a horizontálnych kurzorov a informácie o polohe kurzoru myši na obrazovke editovaného priebehu.

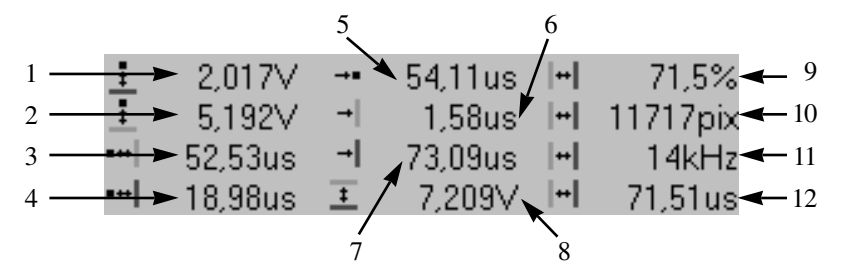

- 1 Napätie vyznačené kurzorom myši a modrým horizontálnym kurzorom.
- 2 Napätie vyznačené kurzorom myši a červeným horizontálnym kurzorom.
- 3 Čas vyznačený kurzorom myši a červeným vertikálnym kurzorom.
- 4 Čas vyznačený kurzorom myši a modrým vertikálnym kurzorom.
- 5 Čas vyznačený kurzorom myši a začiatkom editovaného priebehu.
- 6 Čas vyznačený červeným vertikálnym kurzorom a začiatkom editovaného priebehu.
- 7 Čas vyznačený modrým vertikálnym kurzorom a začiatkom editovaného priebehu.
- 8 Napätie vyznačené horizontálnymi kurzormi.
- 9 Percentuálne vyjadrený pomer času vyznačeného vertikálnymi kurzormi k dĺžke celého priebehu.
- 10 Počet bodov priebehu vyznačených vertikálnymi kurzormi.

11 – 1/čas vyznačený vertikálnymi kurzormi.

12 – Čas vyznačený vertikálnymi kurzormi.

Program poskytuje tri nástroje na editáciu priebehu (je ich možné aj kombinovať – časť priebehu vytvoriť jedným nástrojom, časť druhým). Nástroj sa zapína/vypína kliknutím na príslušné tlačidlo. Ak je už nástroj zapnutý a zapne sa iný, bude pôvodný nástroj vypnutý.

Slúži na editáciu priebehu po bodoch. Po stlačení tlačidla myši nad  $\theta$ obrazovkou bude priebeh kopírovať polohu myši až po pustenie tlačidla. Zmeny jedného takéhoto cyklu je možné vrátiť kliknutím na tlačidlo "Undo" hneď po jeho dokončení.

Slúži na editáciu priebehu zloženého z čiar. Po stlačení tlačidla myši nad obrazovkou je bod, na ktorom sa nachádza kurzor myši považovaný za začiatočný bod čiary. Po presunutí myši a pustení tlačidla myši je bod nad ktorým sa kurzor myši nachádza považovaný za konečný bod čiary. Program spojí tieto dva body čiarou. Poslednú čiaru je možné zmazať kliknutím na tlačidlo "Undo" hneď po jej dokončení.

Slúži na editáciu priebehu zloženého z kriviek. Po nakreslení čiary ₹ vyššie uvedeným spôsobom je nutné zadať tretí bod krivky. Po stlačení tlačidla myši nad obrazovkou a presunutí kurzoru myši nad tretí bod a následného pustenia tlačidla myši, program nakreslí krivku zloženú zo začiatočného a konečného bodu zadanej čiary a tretieho bodu. Poslednú krivku je možné zmazať kliknutím na tlačidlo "Undo" hneď po jej dokončení.

Predtým než je zvolený nástroj vypnutý, je možné všetky zmeny vykonané týmto nástrojom zmazať kliknutím na tlačidlo "Undo tool".

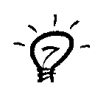

TIP: Ak je priebeh zväčšený a je potrebné spojiť dva body, ktoré sa nezmestia na obrazovku, je možné po zadaní prvého bodu (ľavé tlačidlo myši je stále stlačené) použiť na posuv priebehu pravé tlačidlo myši.

Kliknutím na tlačidlo "Ok" sa ukončí ručné editovanie a uložia sa zmeny v priebehu.

Kliknutím na tlačidlo "Cancel" sa ukončí ručné editovanie bez uloženia zmien.

# 4.18. Editor harmonických frekvencií

Editor harmonických frekvencií sa spúšťa kliknutím na tlačidlo "Harmonics edit" v galérii priebehov. Tento editor slúži na syntézu priebehu z harmonických signálov s danou frekvenciou a úrovňou.

V hornej časti okna sa nachádza obrazovka výsledného priebehu. Táto obrazovka je štandardná

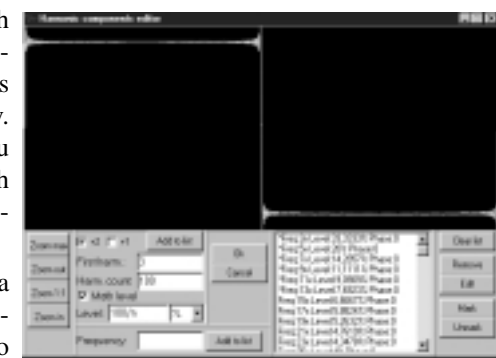

(viď. 3.2.3.) bez kurzorov, značky nuly s možnosťou zväčšenia.

Súčasťou výsledného priebehu bude vždy 1. harmonická. Ďalšie harmonické je možné zadať dvoma spôsobmi, ich frekvencia je vždy vyjadrená ako násobok základnej. Program si vie zapamätať maximálne 256 harmonických, z ktorých je výsledný signál zložený.

Po zadaní hodnoty do ukazovateľa "Frequency" (resp. zapísaním hodnoty do ukazovateľa a kliknutím na tlačidlo "Add to list", ktoré sa nachádza vpravo od ukazovateľa, sa zobrazí okno úrovne harmonickej.

UPOZORNENIE: Do ukazovateľa "Frequency" sa zapisuje len číslo vyjadrujúce číslo harmonickej, napr. pre druhú harmonickú čislo 2.

Vo vysúvacom ukazovateli, ktorý sa nachádza pri ukazovateli "Level" je možné zvoliť Level jednotku. Všetky jednotky sú relatívne k úrovni 1. harmonic-

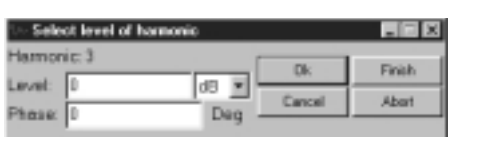

kej. Do ukazovateľa "Level" je nutné zapísať hodnotu úrovne harmonickej podľa zvolenej jednotky. Do ukazovateľa "Phase" je možné zapísať fázový posuv harmonickej v stupňoch vzhľadom na 1. harmonickú. Kliknutím na tlačidlo "Ok" sa harmonická pridá do zoznamu harmonických, kliknutím na tlačidlo "Cancel" sa harmonická nepridá do zoznamu. Pri zadávaní harmonickej vyššie uvedeným spôsobom má tlačidlo "Finish" rovnaký význam ako "Ok, tlačidlo "Abort" rovnaký význam ako "Cancel".

Skupinu harmonických je možné zadať nasledujúcim spôsobom. Do ukazovateľa "First harm" je nutné zapísať frekvenciu prvej harmonickej, ktorú je do zoznamu treba pridať. Do ukazovateľa "Harm. count" je treba zapísať počet harmonických, ktoré je treba do zoznamu pridať. Po kliknutí na text "+1" bude medzi pridávanými harmonickými rozdiel v násobku 1, po kliknutí na text "+2" bude rozdiel 2. Po kliknutí na tlačidlo "Add to list", ktoré je umiestnené pri texte "+1" sa začnú harmonické pridávať do zoznamu, pričom pre každú harmonickú sa zobrazí okno úrovne harmonickej. Ak pridávame viac harmonických (ukazovateľ "Harm. count" je väčší ako jedna), nadobúdajú tlačidlá "Finish" a "Abort" iné významy. Po kliknutí na tlačidlo "Finish" sa pre ďalšie harmonické už nezobrazí okno úrovne, ale priradia sa navrhnuté hodnoty. Po kliknutí na tlačidlo "Abort" sa ďalšie harmonické, vrátane aktuálnej nepridajú do zoznamu.

Navrhnuté hodnoty závisia od toho, či je úroveň vyjadrená matematicky. Ak nie je, navrhnutá úroveň nadobúda hodnotu, ktorá bola vpísaná do ukazovateľa pri poslednom zobrazení okna. Ak je, navrhnutá úroveň nadobúda hodnotu vypočítanú matematickým vzorcom. Hodnota navrhnutej fázy je nezávislá od toho, či je úroveň navrhnutá matematicky, vždy nadobúda hodnotu vpísanú do ukazovateľa pri poslednom zobrazení okna.

Navrhnutú úroveň je teda možné vypočítať podľa zadaného vzorca. Táto možnosť sa zapína/vypína kliknutím na text "Math level". Pri ukazovateli "Level" sa nachádza vysúvací ukazovateľ, v ktorom je možné vybrať jednotku, v ktorej matematický vzorec udáva úroveň. Do ukazovateľa je nutné vpísať matematický vzorec, ktorý vyjadruje úroveň n-tej harmonickej v daných jednotkách. Vo vzorci je možné používať operácie a konštanty, ktoré sú popísané na začiatku kapitoly 4.16. Vo vzorci je tiež možné používať premennú "n", ktorá nadobúda hodnotu podľa harmonickej, pre ktorú je určená úroveň (pre 2. harmonickú n = 2 atď.).

Po ukončení pridávania do zoznamu je výsledný priebeh zobrazený na obrazovke.

Kliknutím na tlačidlo "Clear list" sa vymažú všetky harmonické v zozname.

Po kliknutí na tlačidlo "Remove" sa vymažú všetky zvolené harmonické zo zoznamu.

Jednu harmonickú je možné zvoliť kliknutím na príslušnú harmonickú v zozname. Ak je pri kliknutí stlačený kláves "Ctrl", tak sa zvolená harmonická pridá medzi zvolené. Zvolené harmonické sú vyznačené modrým pruhom.

Po kliknutí na tlačidlo "Edit" sa zobrazí pre všetky zvolené harmonické okno úrovne harmonickej s navrhnutými hodnotami, ktoré zodpovedajú hodnotám zvolenej harmonickej. Pri úspešnom zadaní hodnôt sa nepridá do zoznamu nová harmonická, ale zmenia sa len hodnoty zvolenej.

Po kliknutí na tlačidlo "Mark" sa zvolené harmonické pridajú do zoznamu harmonických, ktoré chce mať užívateľ zobrazené v module "Prehliadač dát". Takéto harmonické sú vyznačené hviezdičkou. Po kliknutí na tlačidlo "Unmark" sa zvolené harmonické vymažú zo zoznamu zobrazených v module.

#### UPOZORNENIE: Vyznačiť je možné najviac 6 harmonických. V module "Prehliadač dát" bude vždy zobrazená aj 1. harmonická.

Kliknutím na tlačidlo "Ok" sa ukončí editor harmonických frekvencií a uložia sa zmeny v priebehu.

Kliknutím na tlačidlo "Cancel" sa ukončí editor harmonických frekvencií bez uloženia zmien.

TIP: Ak priebeh zmenený v editore harmonických frekvencií nie je následne zmenený nijakým iným editorom, po znovuotvorení tohoto editora budú harmonické nastavené do zoznamu automaticky.

UPOZORNENIE: Ak je po tomto editore použitý akýkoľvek iný editor, nebudú vyznačené harmonické zobrazené v module "Prehliadač dát".

# 4.19. Editor amplitúdovej modulácie

Editor amplitúdovej modulácie sa spúšťa kliknutím na tlačidlo "Amplitude modulation" v galérii priebehov. Tento editor umožní vytvoriť priebeh, ktorý bude vlastne harmonickým priebehom o určitej frekvencii modulovaným zvoleným priebehom.

V hornej časti okna sa nachádza obrazovka editovaného priebehu. Je to štandardná obrazovka (viď. 3.2.3.) bez kurzorov, značky nuly a bez možnosti zväčšenia priebehu.

Do ukazovateľa "Min amplitude" je nutné zadať počet percent z celého rozsahu, pod ktorý nikdy neklesne amplitúda modulovaného signálu.

Do ukazovateľa "Carrier frequency" je nutné zadať nosnú frekvenciu (ako násobok modulačnej), teda počet periód harmonickej frekvencie,

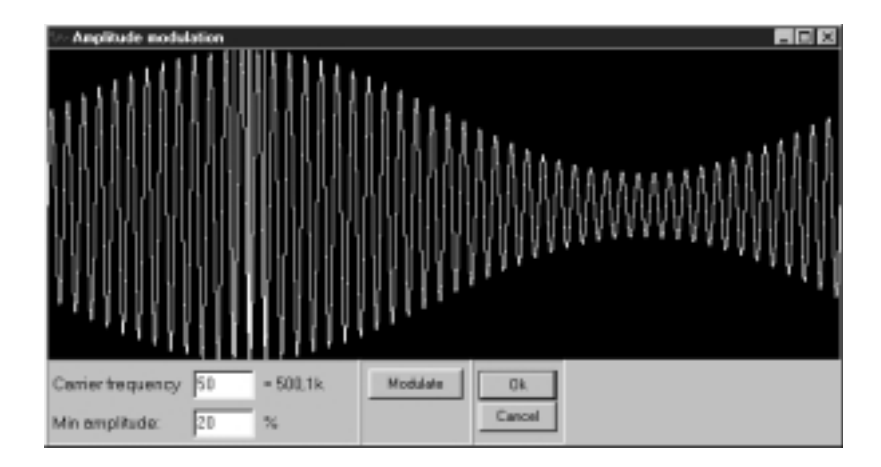

ktoré budú modulované jednou periódou priebehu. Text vpravo vyjadruje nosnú frekvenciu. Ak je červenej farby, nosná frekvencia je príliš vysoká. Nosná frekvencia však závisí od frekvencie nastavenej v generátore, preto je možné, že pre nižšiu frekvenciu generátora bude možné priebeh korektne generovať. Z toho dôvodu je možné modulovať aj signál s frekvenciou, ktorá je pri súčasnom nastavení frekvencie označená ako príliš vysoká.

Kliknutím na tlačidlo "Modulate" bude harmonický signál s danou frekvenciou modulovaný zvoleným priebehom.

Kliknutím na tlačidlo "Ok" sa ukončí editor amplitúdovej modulácie a uložia sa zmeny v priebehu.

Kliknutím na tlačidlo "Cancel" sa ukončí editor amplitúdovej modulácie bez uloženia zmien.

UPOZORNENIE: Ak je po tomto editore použitý akýkoľvek iný editor, nebudú vyznačené žiadne údaje o priebehu v module "Prehliadač dát".

 $\ddot{\circ}$ 

# 5. Digitálny režim

Digitálny režim sa používa na generovanie digitálnych priebehov.

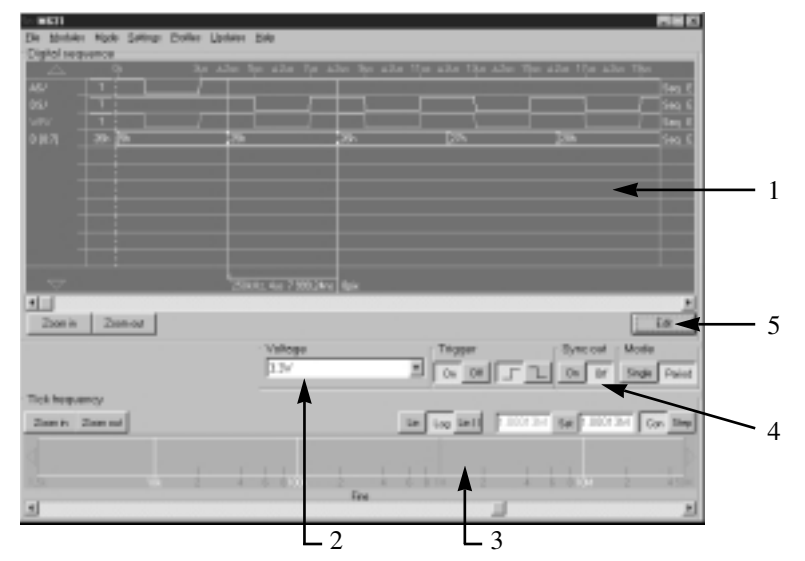

*obr. 5.1. Vzhľad obrazovky digitálneho režimu*

Stručný popis prvkov obrazovky:

- 1 Obrazovka digitálneho priebehu (viď. 3.2.4.)
- 2 Nastavenie výstupnej úrovne signálov (viď. 5.1.)
- 3 Nastavenie frekvencie (viď. 5.2.)
- 4 Nastavenia spúšťacieho systému (viď. 3.2.2.)
- 5 Zmena digitálneho priebehu (viď. 5.3.)

# 5.1. Nastavenie výstupnej úrovne signálov

Vybraním hodnoty z vysúvacieho ukazovateľa je možné nastaviť výstupnú úroveň signálov kompatibilnú s 3.3 V alebo 5 V logikou.

# 5.2. Nastavenie frekvencie

UPOZORNENIE: V digitálnom režime sa pod pojmom frekvencia chápe frekvencia generovania bodov, z ktorých je priebeh zložený.

Frekvencia sa nastavuje štandardným spôsobom (viď. 3.2.1.).

 $\omega$ 

# 5.3. Zmena digitálneho priebehu

Kliknutím na tlačidlo "Edit" na hlavnej obrazovke sa otvorí okno, v ktorom je možné zmeniť alebo vytvoriť digitálny priebeh. Kliknutím na tlačidlo "Load wave" je možné načítať uložený priebeh. Priebeh je možné uložiť kliknutím na tlačidlo "Save wave". Vytváranie priebehu je popísané v kapitole 5.4.

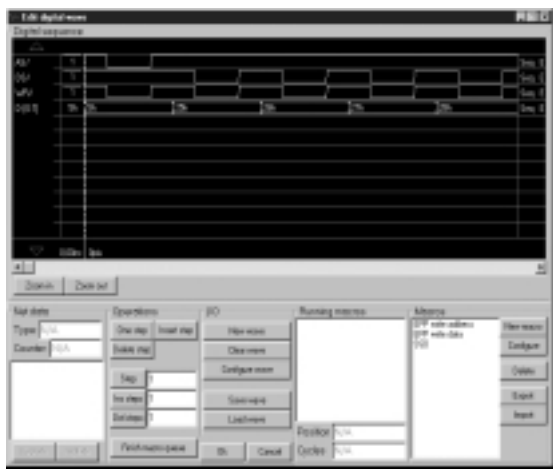

#### 5.4. Vytváranie digitálneho priebehu

Kliknutím na tlačidlo "Edit" na hlavnej obrazovke sa otvorí okno, v ktorom je možné zmeniť alebo vytvoriť digitálny priebeh.

Kliknutím na tlačidlo "Clear wave" sa vymažú všetky priebehy prvkov (rozloženie prvkov ostane neporušené). Kliknutím na tlačidlo "New wave" sa vymažú všetky prvky.

Pred samotným vytváraním priebehu je nutné priradiť pinom digitálneho adaptéra prvky. Je to možné kliknutím na tlačidlo "Configure wave" (viď. 5.4.1.).

Samotné vytváranie priebehu spočíva v priradení hodnoty každému z prvkov, v každom bode. Kliknutím na tlačidlo "One step", sa posunie hlavný kurzor o jeden bod smerom ku koncu priebehu. Ak sa kurzor nachádza na konci, dĺžka priebehu sa zväčší o jedna. Po zväčšení dĺžky priebehu sa novému bodu každého z prvkov priradí hodnota v závislosti od typu prvku:

"Seq" – Ak nie je prvku priradené makro, priradí sa hodnota predchádzajúceho bodu, inak hodnota makra (viď. ďalej). Túto hodnotu je možné zmeniť kliknutím na "E" v pravej časti obrazovky. Pre signál sa hodnota invertuje. Pre zbernicu sa zobrazí ukazovateľ, do ktorého je potrebné za-

dať hodnotu zbernice v danom bode v hexadecimálnom tvare.

"Clk" – Priradí sa hodnota n-tého bitu čítača (viď. ďalej) a potom sa hodnota čítača zväčší o jedna. Číslo bitu je možné meniť kliknutím na "+" resp. "-, od 0. po 7. bit. Režim "Clk" je prístupný len pre signály, nie pre zbernice.

Kliknutím na text "Seq" resp. "Clk" je možné zmeniť režim príslušného prvku.

Kliknutím na tlačidlo "Insert step" sa vloží jeden bod za hlavný kurzor, pričom novému bodu každého z prvkov sa priradí hodnota predchádzajúceho bodu.

Kliknutím na tlačidlo "Delete step" sa bod za hlavným kurzorom vymaže.

Informácie o zvolenom priebehu (viď. 3.2.4.) sa nachádzajú v ľavom dolnom rohu okna. V ukazovateli "Type" je zobrazený režim prvku ("Seq"  $=$  Sequence, "Clk" = Clock). V režime prvku "Clk" je v ukazovateli "Counter" zobrazený stav čítača. Tento stav je možné zmeniť zadaním hodnoty do tohoto ukazovateľa. V zozname pod týmto ukazovateľom sa nachádza informácia o priradení signálov prvku k pinom na digitálnom adaptéry. Napríklad výraz "Clk = D0" znamená, že signál "Clk" je na pine nula digitálneho adaptéra. Pri zberniciach je za označením zbernice číslo, ktoré vyjadruje signál zbernice (bit), ktorý je priradený pinu. Ak je zvolená zbernica, po kliknutí na tlačidlo "Explode" sa zbernica rozpíše na signály (každý reprezentuje jeden bit zbernice), pričom už priradené hodnoty ostanú zachované. Ak zvolený signál bol časťou zbernice, po kliknutí na tlačidlo "Implode" sa vytvorí zo signálov, ktoré tvorili zbernicu opäť zbernica.

TIP: Ak rozpíšeme zbernicu A[0:1], dostaneme signály A00 a A01. Ak pridáme signál A02 (viď. 5.5.) a zložíme signály A00 a A01, dostaneme zbernicu A[0:2], pričom najvyšší bit budú tvoriť hodnoty signálu A02.

Ak je potrebné použiť tlačidlo "One step", "Insert step" alebo "Delete step" viackrát, je možné zapísať množstvo opakovaní do príslušného ukazovateľa a kliknúť na príslušné tlačidlo ("Step", "Ins steps" alebo "Del steps").

TIP: Do ukazovateľov je možné zadať aj čas (napr. "22ms"). Tento čas bude prepočítaný na počet bodov v závislosti od nastavenej frekvencie.

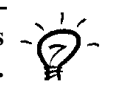

Kliknutím na tlačidlo "Finish macro queue" sa "One step" bude vykonávať až kým zoznam "Running macros" nebude prázdny (viď. ďalej).

Významnou pomôckou pri vytváraní digitálneho priebehu sú makrá. Sú to preddefinované priebehy zložené z prvkov, ktorých priebeh je možné priradiť vybraným prvkom digitálneho priebehu. Potom budú navrhované hodnoty (hodnoty nových bodov) závisieť od makra. Prideľovanie hodnôt nových bodov je v ďalšom texte nazývané rozvinutím makra. Prvky makra môžu byť závislé od nejakej hodnoty, ktorú je možné zadať pri pridávaní makra. Vďaka tomu môžu existovať napríklad makrá, ktoré simulujú RS232, pričom dáta, ktoré budú prenášané, zadáva používateľ.

Po uchopení makra zo zoznamu "Macros" a jeho presunutí do ".Running macros" sa zobrazí okno, v ktorom je nutné zadať všetky informácie o použití makra (viď. 5.4.2.).

Keď sa začne makro rozvíjať a potrebuje hodnotu, od ktorej bude závislý priebeh prvkov a táto hodnota sa nevyčítava zo súboru (viď. 5.4.2.) zobrazí sa okno v ktorom je nutné zadať hodnotu.

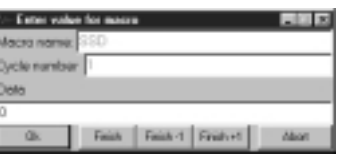

Prvky priebehu, ktorých sa makro týka sú vyznačené zelenou farbou. Do ukazovateľa 1 je nutné zapísať hexadecimálnu hodnotu, ktorá vyjadruje parameter popísaný textom nad ukazovateľom. Po kliknutí na tlačidlo "Ok" bude priebeh tohoto opakovania makra závislý od zadanej hodnoty. Po kliknutí na tlačidlo "Finish" budú všetky opakovania makra závislé od zadanej hodnoty. Po kliknutí na tlačidlo "Finish +1" resp. "Finish -1" sa bude hodnota pre každé ďalšie opakovanie zvyšovať resp. znižovať o jedna až kým makro nebude vymazané zo zoznamu "Running macros". Po kliknutí na tlačidlo "Abort" bude makro vymazané zo zoznamu "Running macros", teda bude jeho rozvíjanie ukončené.

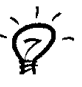

TIP: Do zoznamu "Running macros" je možné pridať aj viac makier. Prednostne sa rozvíjajú makrá, ktoré sú vyššie v zozname. Môže sa rozvíjať aj viacero makier naraz. Rozvíjajú sa však len tie makrá, ktoré priraďujú hodnoty takým signálom, ktorým žiadne iné makro zatiaľ hodnotu nepridelilo. Ak je už priradená hodnota iným makrom ktorémukoľvek prvku makra, je rozvíjanie tohoto makra pozastavené.

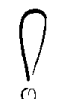

UPOZORNENIE: Po tom, čo je celé makro rozvinuté, je vyradené zo zoznamu.

TIP: Zvoliť rozvíjajúce sa makro je možné kliknutím na makro v zozname "Running macros". Informácie o zvolenom makre sú zobrazené v ukazovateľoch pod zoznamom. V ukazovateli "Position" je informácia, aká časť makra bola už prvkom pridelená. V ukazovateli "Cycles" je zostávajúci počet opakovaní makra.

Zoznam makier, ktoré je možné použiť je možné zmeniť. Zvoliť makro je možné kliknutím na príslušné makro v zozname "Macros". Kliknutím na tlačidlo "Delete" sa zvolené makro vymaže. Kliknutím na tlačidlo "Export" je možné uložiť zvolené makro do samostatného súboru. Takto uložené makro je možné pridať do zoznamu kliknutím na tlačidlo "Import" a zvolením príslušného súboru. Vytvoriť makro je možné kliknutím na tlačidlo "New macro" a editovať makro kliknutím na tlačidlo "Configure" (vid. 5.4.3.).

# 5.4.1. Konfigurácia signálov digitálneho priebehu

Pre pridanie prvku je nutné zapísať jeho meno do ukazovateľa ..Net name" a zvoliť tvp prvku (kliknutím na "Bus" – zbernica, "Single" – signál). Pre zbernicu je nutné zadať do pravého ukazovateľa "Bus width" najvyšší bit zbernice (teda veľkosť zbernice zmenšenú

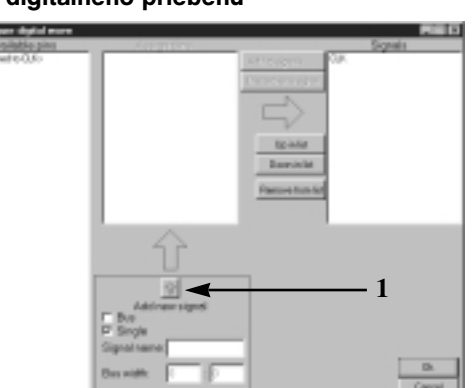

o jedna). Bližšie informácie o režimoch sa nachádzajú v kapitole 3.2.4.. Po kliknutí na tlačidlo 1 je možné priradiť piny k signálom.

Uchopením pinu zo zoznamu "Available pins" umiestneného vľavo a presunutím na signál v zozname "Assign pins" je možné priradiť pin k signálu. Ak je ku každému signálu pridelený pin, je možné prvok pridať do zoznamu ..Nets".

Kliknutím na tlačidlo "Add to nets" sa prvok pridá do zoznamu "Nets", kliknutím na tlačidlo "Discard new net" sa prvok nepridá a je možné zadávať ďalší prvok.

Prvky v zozname "Nets" budú zobrazené v obrazovke digitálneho priebehu v tom poradí, v ktorom sú zapísané v zozname. Po zvolení prvku z tohoto zoznamu (tj. kliknutím na prvok v zozname) je možné posúvať tento prvok v zozname smerom nahor (kliknutím na tlačidlo "Up in list") alebo nadol (kliknutím na tlačidlo "Down in list"). Po kliknutí na tlačidlo "Remove from list" je prvok vymazaný.

Kliknutím na tlačidlo "OK" je konfigurácia prvkov potvrdená a okno sa zavrie. Kliknutím na tlačidlo "Cancel" je pôvodná konfigurácia prvkov ponechaná a okno sa zavrie.

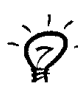

TIP: Všetky hodnoty priradené bodom prvkov sú viazané na piny, nie na meno prvku. Preto je možné rozložiť (prekonfigurovať) napríklad jednu zbernicu na dve.

#### 5.4.2. Pridávanie makra

Po pridaní makra do zoznamu "Running macros" sa otvorí okno, do ktorého je nutné zadať informácie o použití makra. V ukazovateli "Macro name" je zobrazené meno použitého makra. Do ukazovateľa "Count" je nutné zapísať počet opakovaní makra.

V zozname 1 sú všetky prvky makra, v zozname 2 všetky prvky priebehu. Je nutné priradiť všetky prvky makra, vybraným prvkom priebehu. Po uchopení prvku zo zoznamu 1 a jeho presunutí na vybraný prvok zoznamu 2 sa vybraný prvok makra pridelí vybranému prvku priebehu.

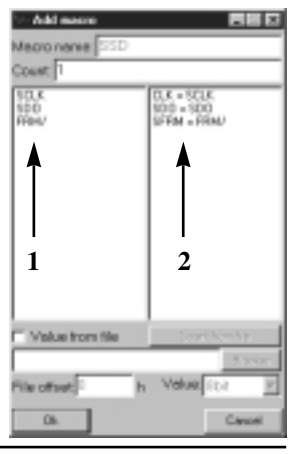

UPOZORNENIE: Ak sa v zozname 2 nachádzajú za textom ktoréhokoľvek zo signálov 3 výkričníky, znamená to, že prvku priebehu je pridelený taký prvok makra, ktorý má viac signálov. Zvyšné signály budú ignorované. Ak sa za textom nachádzajú tri otázniky, znamená to, že prvku priebehu je pridelený taký prvok makra, ktorý má menej signálov. Zvyšným signálom budú pridelené nuly.

Ak sú prvky makra závislé od hodnoty, je túto hodnotu možné vyčítať pre každé opakovanie makra zo zadaného súboru. Po kliknutí na text

"Value from file" sa hodnota pre každé opakovanie makra vyčíta zo súboru. Kliknutím na tlačidlo "Browse" je nutné zvoliť súbor, ktorý obsahuje dáta. V ukazovateli "File offset" je možné nastaviť, z ktorého bajtu súboru sa vyčíta hodnota pre prvé opakovanie. Do ukazovateľa "File offset" je nutné zapísať hodnotu v hexadecimálnom tvare. Vo vysúvacom ukazovateli "Value" je možné zvoliť formát hodnôt. Hodnoty sú vyčítavané zo súboru postupne. Kliknutím na tlačidlo "Count from file" sa počet opakovaní makra nastaví tak, aby boli makru pridelené hodnoty zo súbor od pozície "File offset" až po koniec súboru.

Kliknutím na tlačidlo "Ok" sa makro pridá do zoznamu "Running macros" a toto okno sa zavrie. Kliknutím na tlačidlo "Cancel" sa makro nepridá do zoznamu "Running macros" a toto okno sa zavrie.

#### 5.4.3. Vytváranie makra

Postup pri vytváraní makra je podobný postupu pri vytváraní digitálneho priebehu. Najprv je nutné zadať meno makra do ukazovateľa "Name". Kliknutím na tlačidlo "Configure outputs" je nutné zadať prvky makra (viď. 5.4.4.). Vytváranie samotného priebehu makra je podobné ako vytváranie priebehu (viď.

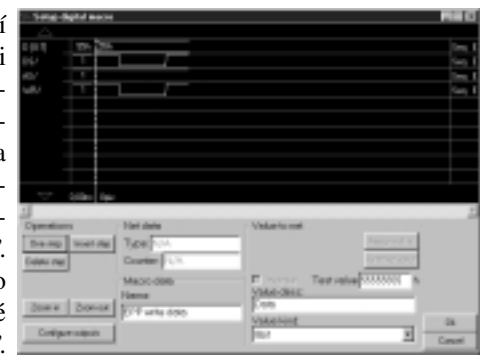

5.4.) s tým rozdielom, že vytváranie makra prebieha v tomto okne a sú prístupné len funkcie "One step", "Insert step" a "Delete step". Všetky operácie, ktoré sa robia s obrazovkou digitálneho priebehu je možné využívať aj pri vytváraní makra.

Makro môže meniť priebeh v závislosti od zadanej hodnoty. Veľkosť tejto "premennej" je možné zvoliť vo vysúvacom ukazovateli "Value kind". Zvolenému prvku (viď. 3.2.4.) v bode vyznačenom kurzorom je možné prideliť n-tý bit premennej ak je prvok signál, ak je prvok zbernica je možné prideliť nultému bit zbernice n-tý bit premennej, n plus prvý bit premennej prvému atď. kliknutím na tlačidlo "Assign value". Číslo n je možné zadať do ukazovateľa "Assign V" v prípade signálu a do ľavého ukazovateľa "Assign from V" v prípade zbernice. Pri zbernici je v pravom ukazovateli bit premennej, ktorý bude pridelený najvyššiemu bitu zbernice. Kliknutím na text "Inverse" je možné zapnúť/vypnúť inverziu. Kliknutím na tlačidlo "Remove value" sa zruší väzba daného bodu zvoleného signálu na premennú.

Zadaním hexadecimálnej hodnoty do ukazovateľa "Test value" je možné zadať hodnotu premennej pre testovacie účely. Daná hodnota nemá žiaden vplyv na použitie makra v digitálnom priebehu. Do ukazovateľa "Value desc" je možné vpísať popis premennej. Tento popis slúži len ako pomôcka používateľovi a nemá žiaden vplyv na použitie makra v digitálnom priebehu.

Kliknutím na tlačidlo "Ok" sa toto okno zavrie a makro sa pridá do zoznamu. Kliknutím na tlačidlo "Cancel" sa toto okno zavrie, ale makro sa nepridá do zoznamu.

#### 5.4.4. Konfigurácia prvkov makra

Pre prida prvku makra je nu zadať meno prvku ukazovateľa "Net me". Typ prvku možné nastaviť klik tím na text "Bus zbernica, "Single signál. Ak je pr zbernica, je nutné za-

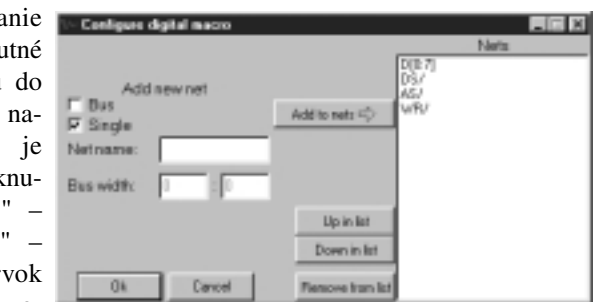

dať do pravého ukazovateľa "Bus width" najvyšší bit zbernice, teda počet signálov zbernice zmenšený o jedna. Po kliknutí na tlačidlo "Add to nets" sa prvok pridá do zoznamu.

Prvky budú na obrazovke zobrazené v tom poradí, v ktorom sa nachádzajú v zozname. Kliknutím na tlačidlo "Up in list" je možné posúvať zvolený prvok v zozname smerom nahor, Kliknutím na tlačidlo "Down in list" smerom nadol. Kliknutím na tlačidlo "Remove from list" je možné vymazať zvolený prvok. Prvok je možné zvoliť kliknutím na príslušný prvok v zozname.

Kliknutím na tlačidlo "Ok" sa prvky nastavia do makra a toto okno sa zavrie. Kliknutím na tlačidlo "Cancel" sa prvky nenastavia do makra a toto okno sa zavrie.

# 6. Režim importu spojitých priebehov z osciloskopu M621

Režim import z M621 sa používa na generovanie spojitých priebehov, ktoré boli namerané a uložené osciloskopom M621 firmy ETC. Pri importovaní signálov sa nastaví aj požadovaná úroveň a frekvencia. Hlavná obrazovka sa podobá obrazovke analógového režimu.

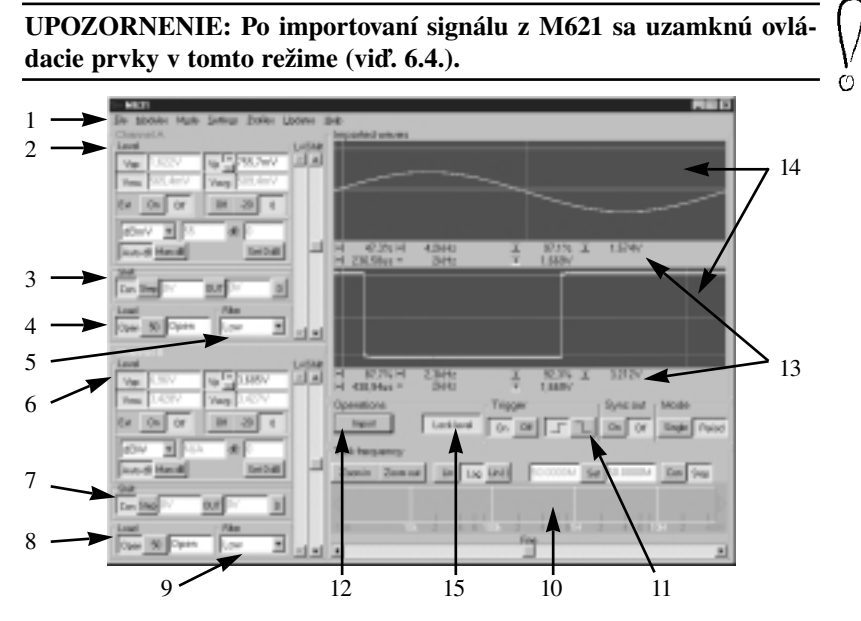

*obr. 6.1. Vzhľad obrazovky režimu importu spojitých priebehov z M621*

#### Stručný popis prvkov obrazovky:

- 1. Hlavné menu (viď. 3.2.5.)
- 2. Nast. úrovne kanálu A (viď. 4.1.)
- 
- 4. Nast. záťaže na kanále A (viď. 4.3.)
- 5. Nast. filtra na kanále A (viď. 4.4.)
- 6. Nast. úrovne kanálu B (viď. 4.1.)
- 7. Nast. posuvu na kanále B (viď. 4.2.)
- 8. Nast. záťaže na kanále B (viď. 4.3.)
- 9. Nast. filtra na kanále B (viď. 4.4.)
- 10. Nast. frekvencie (viď. 6.1.)
- 11. Nast. spúšťacieho systému
	- (viď. 3.2.2.)
- 3. Nast. posuvu na kanále A (viď. 4.2.) 12. Import priebehu oboch kanálov (viď. 6.5.)
	- 13. Údaje vertikálnych a horizontálnych kurzorov na príslušnej obrazovke (viď. 6.2.)
	- 14. Obrazovky priebehov (viď. 6.3.)
	- 15. Zamknutie nastavenia úrovne
	- (viď. 6.4.)

# 6.1. Nastavenie frekvencie

UPOZORNENIE: V tomto režime sa pod pojmom frekvencia chápe frekvencia generovania jednotlivých bodov priebehu.

Frekvencia sa nastavuje štandardným spôsobom (viď. 3.2.1.).

 $\omega$ 

TIP: Frekvencia opakovania priebehu sa nachádza pri informáciách kurzorov (viď. 6.2.).

# 6.2. Údaje vertikálnych a horizontálnych kurzorov na príslušnej obrazovke

Rozloženie vertikálnych a horizontálnych kurzorov je pre oba kanály rovnaké, preto je v nasledujúcom texte popísané rozloženie len pre jeden kanál.

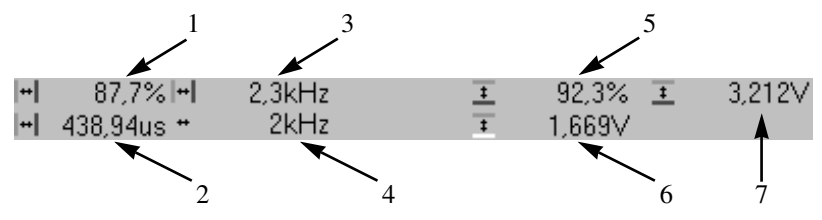

- 1 Percentuálne vyjadrený pomer času vyznačeného vertikálnymi kurzormi k perióde priebehu.
- 2 Čas vymedzený vertikálnymi kurzormi.
- 3 1/čas vymedzený vertikálnymi kurzormi.
- 4 Frekvencia opakovania celého priebehu.
- 5 Percentuálne vyjadrený pomer napätia vymedzeného horizontálnymi kurzormi k napätiu špička-špička.
- 6 Napätie medzi červeným horizontálnym kurzorom a značkou nuly.
- 7 Napätie medzi horizontálnymi kurzormi.

# 6.3. Obrazovky priebehov

Obrazovky priebehov sú štandardné obrazovky spojitých priebehov (viď. 3.2.3.) s vertikálnymi a horizontálnymi kurzormi so značkou nuly, bez možnosti zväčšenia priebehu. Horná obrazovka sa vzťahuje ku kanálu A, dolná obrazovka ku kanálu B.

#### 6.4. Zamknutie ovládacích prvkov

Kliknutím na tlačidlo "Lock level" je možné uzamknúť nastavovanie úrovne kanálov v tomto režime. Táto funkcia je automaticky zapnutá po importovaní dát z M621.

Pri importovaní dát z M621 sa nastavenie frekvencie prepne do režimu "Step" (viď. 3.2.1.).

# 6.5. Import priebehu oboch kanálov

Kliknutím na tlačidlo "Import" je možné importovať priebeh z M621. Po zvolení súboru, ktorý obsahuje signály začne, program hľadať periódu signálu najprv na kanále A, ak žiadnu nenájde, hľadá periódu na kanále B. Hľadanie je možné prerušiť kliknutím na tlačidlo "Break". Po ukončení resp. prerušení hľadania sa otvorí okno v ktorom je možné nastaviť periódu (viď. 6.6.).

#### 6.6. Nastavenie periódy importovaného priebehu

Po kliknutí na tlačidlo "Import" a ukončení hľadania periódy sa zobrazí okno, v ktorom je možné upraviť nájdenú periódu.

V okne sa nachádzajú dve obrazovky spojitých priebehov (viď. 3.2.3.) s referenčnými kurzormi, s jedným horizontálnym kurzorom a možnosťou zväčšenia priebehu. Vľavo pod každou obrazovkou je údaj vyjadrujúci počet bodov signálu medzi referenčnými kurzormi.

Časť medzi referenčnými kurzormi bude po kliknutí na tlačidlo "Ok" považovaná za signál, ktorý bude generátor generovať.

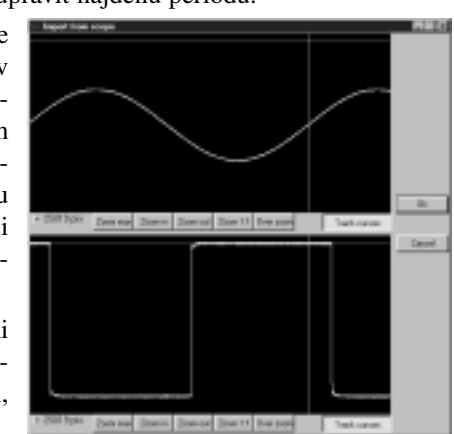

Kliknutím na tlačidlo "Track cursors" sa zapína/vypína spájanie referenčných kurzorov. Keď sú referenčné kurzory spojené, presunutím ktoréhokoľvek z nich sa posunie aj druhý tak, aby sa vzdialenosť medzi nimi zachovala. Táto možnosť sa zapne automaticky, ak program našiel periódu. Je ju však možné kliknutím na tlačidlo vypnúť.

 $\circ$ 

UPOZORNENIE: Keďže dĺžka periódy na oboch kanáloch musí byť rovnaká, referenčné kurzory obrazovky kanálu A a kanálu B navzájom súvisia.

Kliknutím na tlačidlo "Ok" sa vyznačená časť na kanále A a kanále B zapíše do prístroja a toto okno sa zavrie. Kliknutím na tlačidlo "Cancel" ostane priebeh kanálu A aj kanálu B nezmenený.

# 7. Technické údaje

# 7.1. Technické údaje generátora M631

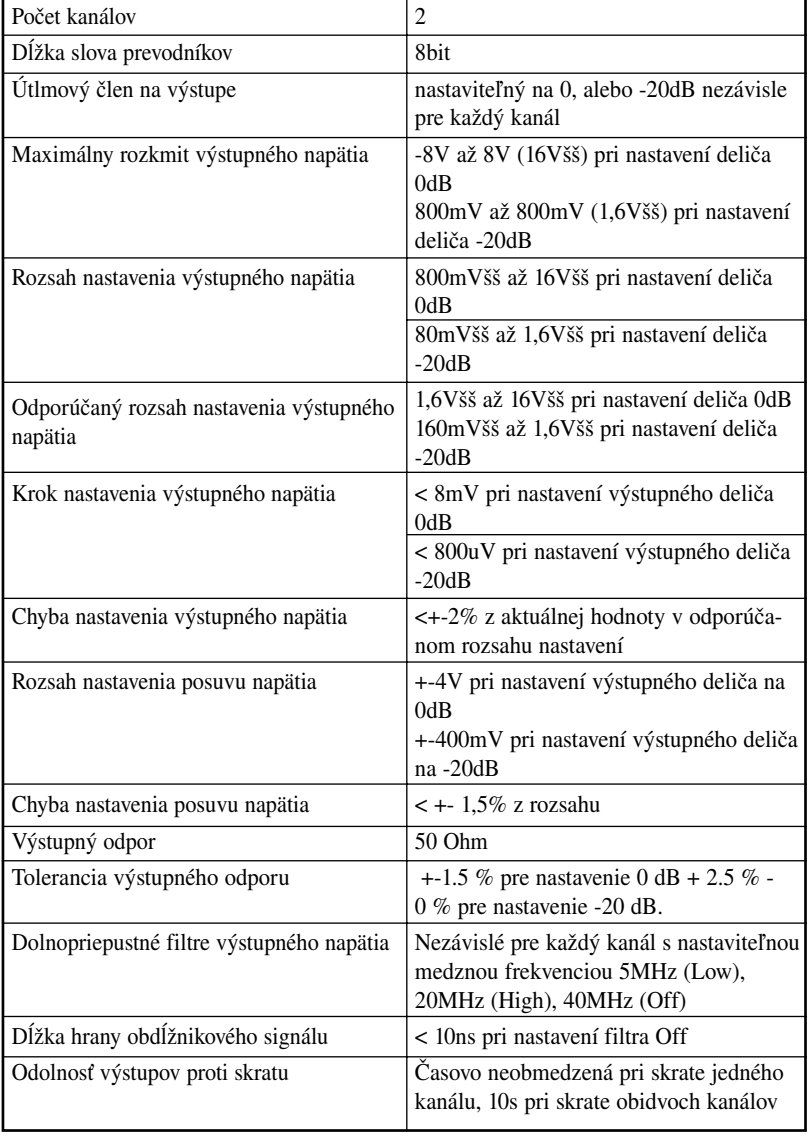

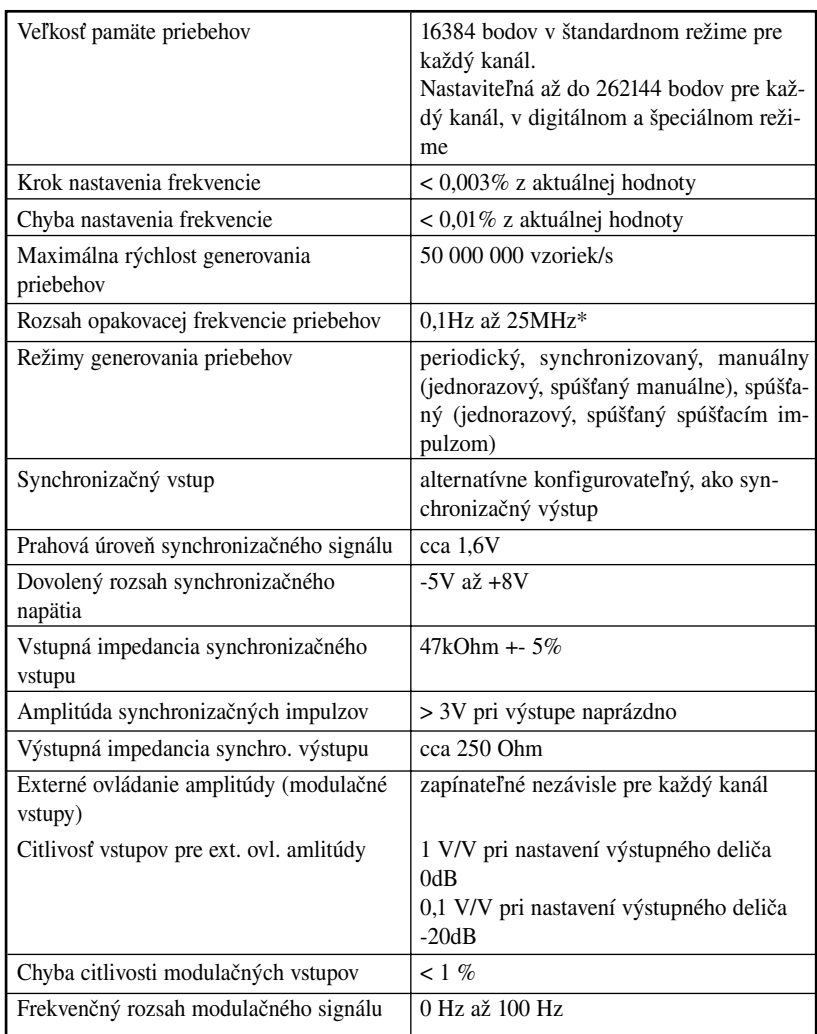

\*Pri opakovacej frekvencii 25MHz sa priebeh skladá iba z dvoch bodov

# 7.2. Technické údaje digitálneho adaptéra EA631

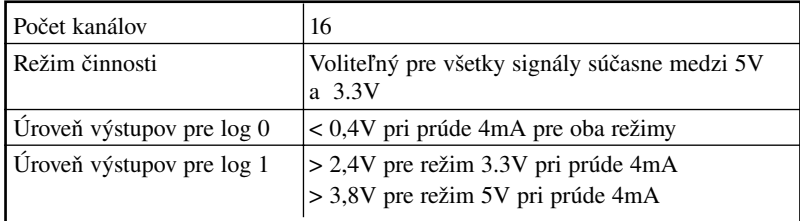

# Index

#### A

amplitúdová modulácia 30, 36 amplitude modulation 44 Auto filter 30 Auto dB 34

# $\overline{c}$

carrier frequency 54 clk 57

#### D

digitálny adaptér pripojenie 21 digitálny priebeh zobrazenia 27 digitálny priebeh konfigurácia 59 vytváranie 56 digitálny režim úrovne signálov 55 dvojité kliknutie 22

# E

editor amplitúdovej modulácie 53 editor harmonických frekvencií 30, 50 harmonics edit 50 editor ručný 48

# F

fáza 39, 40 frekvencia nastavenie 22, 38, 55, 64 krokový režim 23 spojitý režím 23

#### G

galéria priebehov 41

# H

hlavné menu 29 hand edit 44 harmonics edit 44

# I

inštalácia viacerých prístrojov pripojenie viacerých prístrojov systému EMLII k počítaču 18 inštalácia digitálného adaptéra 19 import priebehu 65

# K

kurzory hlavný 28 horizontálne 26, 40, 64 referenčné 26 vedľajší 28 vertikálny 26, 40, 64

# L

Licencia pre programové vybavenie 7

# M

makro 58, 59, 60, 61, 62 konfigurácia 62 pridávanie 60 manual dB 34 math edit 44, 45 matematický editor 45 modifikácia PRO 6 M621 import priebehov 63

# N

nastavenie hodnoty pomocou rolovacej lišty 22 normalizácia 46, 48 normalize 46

#### O

obsah dodávky 6 obrazovka zvoleného priebehu 43 one step 56 ovládacie prvky základné 21 over zoom 26

# $\overline{P}$

pin 59 požiadavky na počítač 12 posuv napätia 37 nastavenie posuvu 35 pripojenie tlačiarne 18 prístup k internetu 32 programové vybavenie inštalácia 20 nová verzia 31
## R

real start 46, 47 real end 46, 47 ručné editovanie 48

# S

seq 56, 57 schránka na modul 39 signál 27 spúšťací systém nastavenie 24 period 24 single 24 spúšťanie z externého zdroja 25 z interného zdroja 25 spojitý priebeh zobrazenie 25 Avg 25 MaxMin 25

### $\overline{\text{T}}$

technické vybavenie inštalácia 13 inštalácia M631/I do počítača AT 13 inštalácia M631/I do počítača ATX 16 popis 9 pripojovacie miesta 21 technické údaje 67 tlačiareň 19, 15, 17, 21 track cursors 66

# $\overline{U}$

uchopenie 22

## Ú

úroveň kanálu 34

#### V

vybrať hodnotu z vysúvacieho ukazovateľa 22 výraz 46, 48 výstupný delič 36 výstupný filter 38

#### W

wave start 47 wave end 47

# $\overline{z}$

záručné podmienky 7 zadanie hodnoty do ukazovateľa 22 zapísanie hodnoty do ukazovateľa 22 záťaž 37 zbernica 27, 57 zmena priebehu 44 zoom 1:1 26, 27 zoom in 26, 28 zoom out 27, 28 zoznam harmonických 51

Príručka používateľa M631 Generátor ľubovoľných priebehov

Strana 75

M631 Generátor ľubovoľných priebehov Príručka používateľa

Strana 76

Príručka používateľa M631 Generátor ľubovoľných priebehov

Strana 77